#### $\bullet$ ...  $\bullet$ ......

# **MANUAL TÉCNICO**

Gama DC (V2)

DC10R DC22RT DC23 DC23D

DC10TH DC41RTH DC41RTHO DC20TH

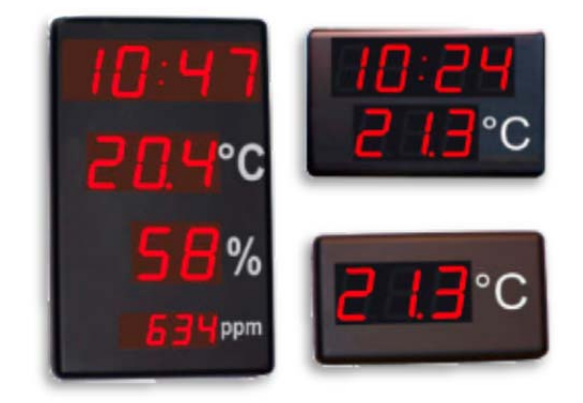

### MANUAL DE OPERACIÓN DE VISUALIZADORES

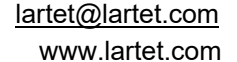

EMILARTET

 $\overline{\top}$ 

# **ÍNDICE**

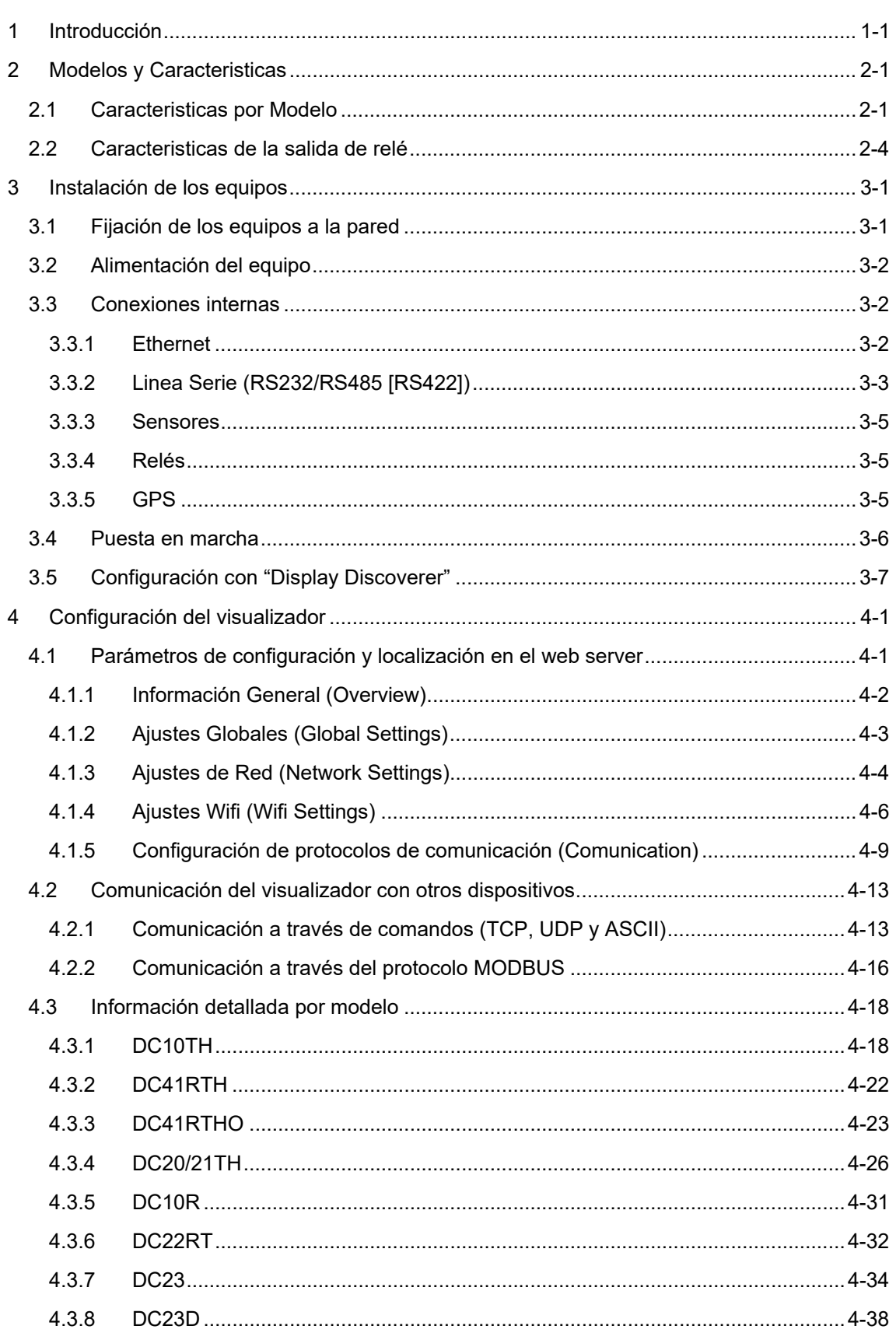

# **1 Introducción**

Nuestra nueva gama DC presenta una amplia selección de visualizadores de medidas ambientales, relojes con funciones avanzadas y visualizadores de días sin accidentes.

En los equipos de medidas ambientales, disponemos de modelos que permiten la visualización simultánea de múltiples variables; temperatura, humedad y CO2, así como modelos con un diseño más compacto que muestran las variables ambientales de manera alterna, orientado para aquellos entornos donde el espacio es limitado.

Nuestros relojes permiten la sincronización con servidores de hora. Incluso en los casos en que no es posible conectarse a la red, ofrecemos la opción de sincronización por GPS. Con estas funcionalidades, puede tener la tranquilidad que sus relojes siempre mostraran la hora correcta. Disponemos también de modelos que combinan el reloj con medidas ambientales para cubrir todas sus necesidades.

Otra de las áreas en la que enfocamos nuestros equipos es; la seguridad en el entorno laboral. Los accidentes en el trabajo pueden resultar costosos para las empresas en términos de atención médica, compensaciones y pérdida de productividad, por lo que es crucial toda medida que ayude a su prevención.

Dentro de la gama DC encontraremos modelos indicadores de días sin accidentes. Estos equipos son sumamente importantes ya que promueven la cultura de la seguridad. Al mantener un registro visible de los días sin accidentes, los empleados se vuelven más conscientes de su entorno y de las posibles situaciones de riesgo, obteniendo un entorno laboral más seguro, saludable y productivo.

Desde el punto de vista de la versatilidad, nuestros equipos no solo ofrecen una amplia variedad de interfaces de comunicación; Ethernet, RS232, RS485, Wifi y de protocolos de comunicación; TCP, UDP, MODBUS, ASCII, sino que también cuentan con un servidor web integrado que los hace extremadamente fáciles de configurar y administrar.

¡Descubra cómo nuestros equipos pueden llevar la conectividad y configuración a un nuevo nivel en su entorno de trabajo!

# **2 Modelos y Caracteristicas**

# 2.1 **Caracteristicas por Modelo**

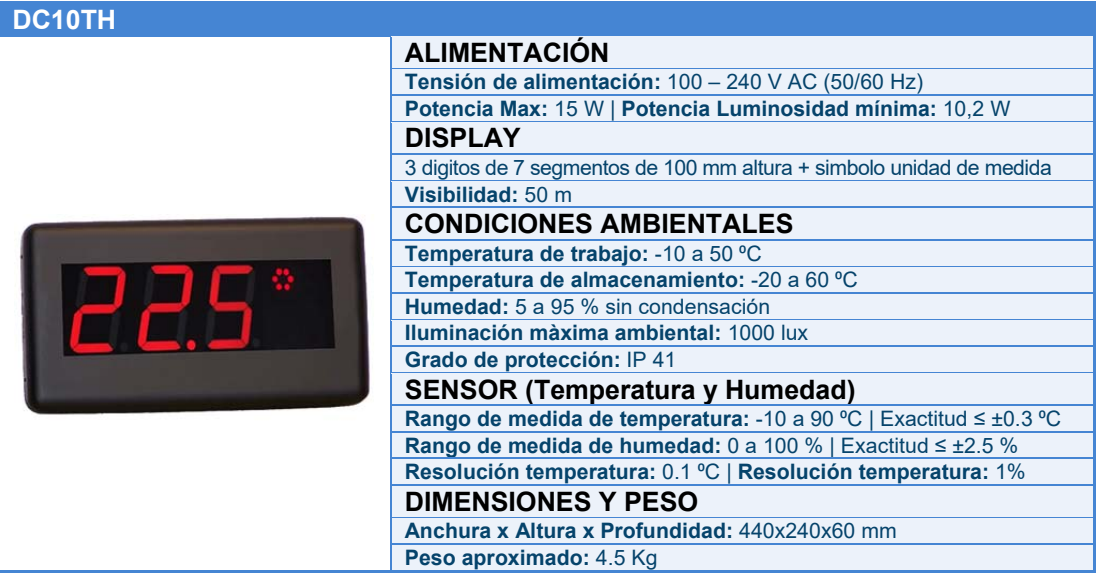

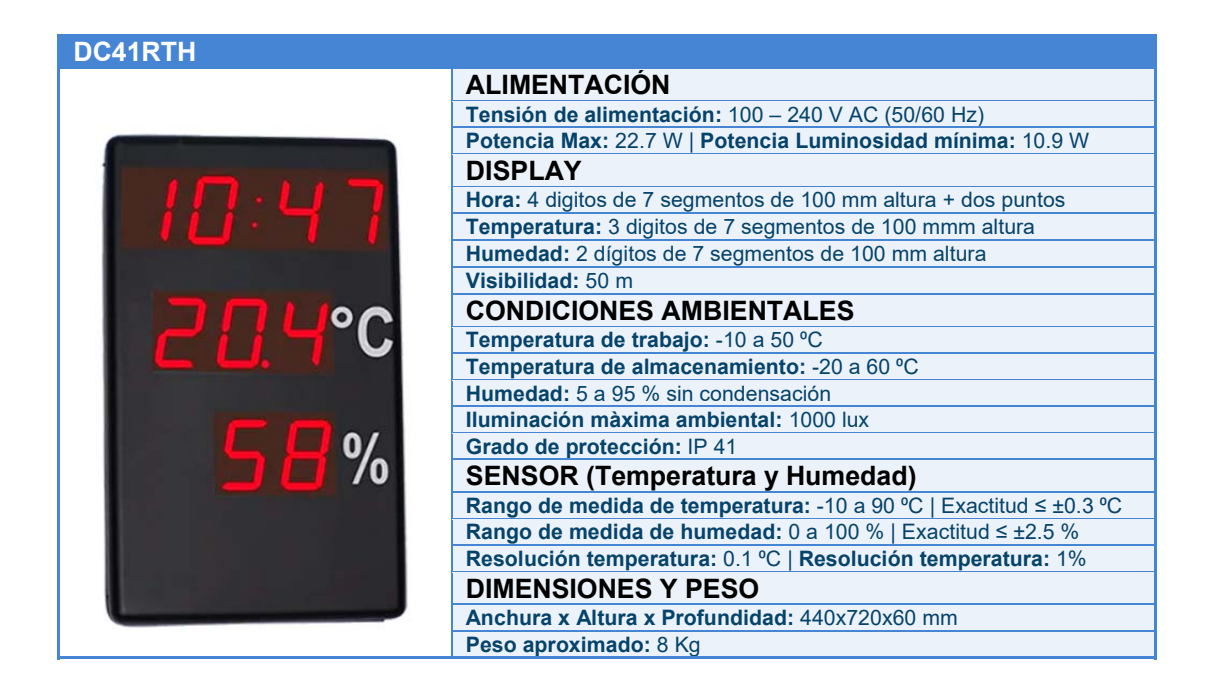

**ELECTED** | ART

ETTELARTET

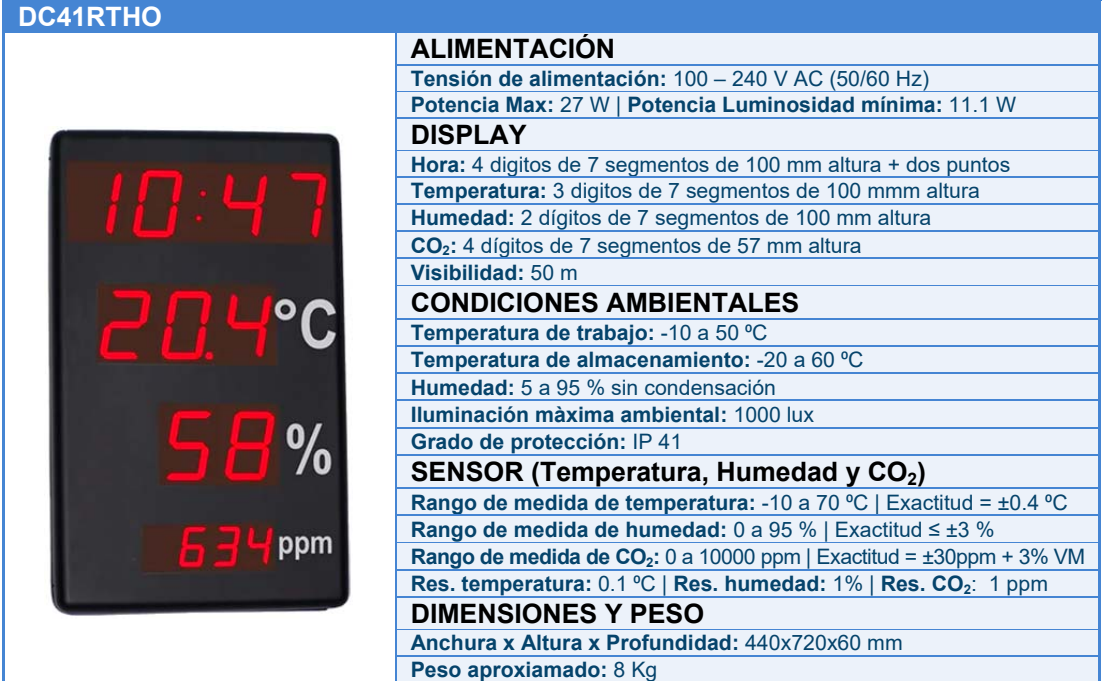

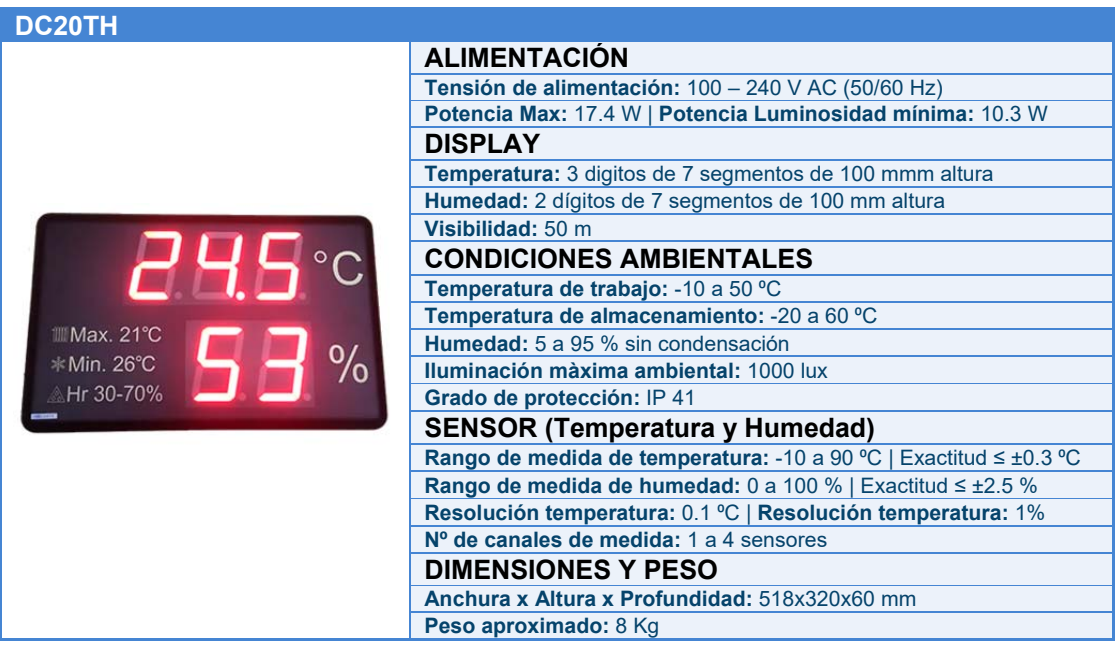

**SUBDIE LARTET** 

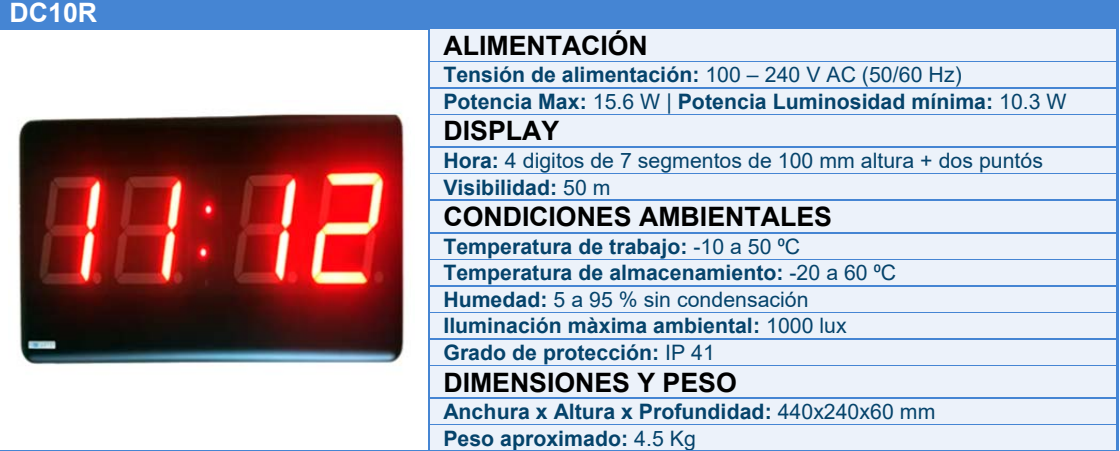

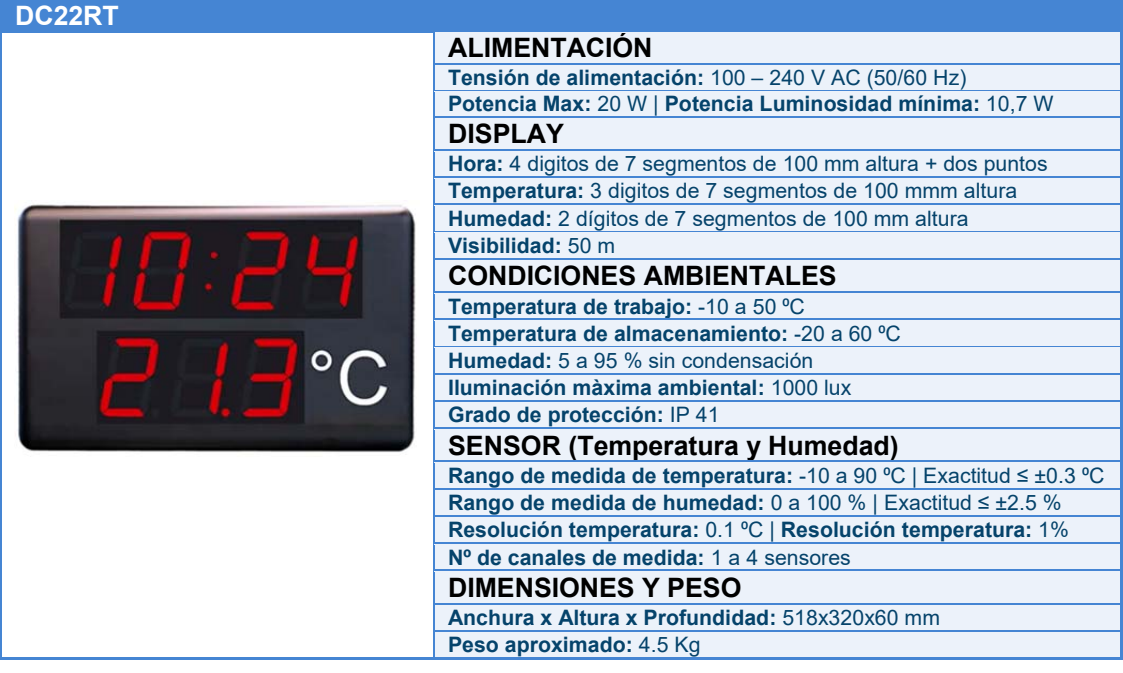

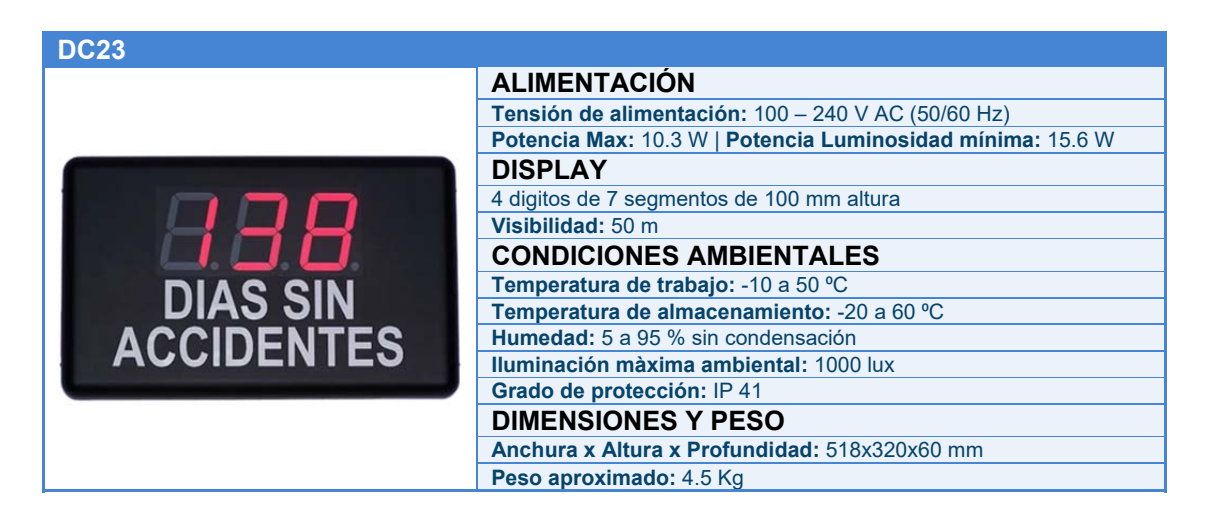

 $\overline{a}$ 

**SHIFFIEL ARTE** 

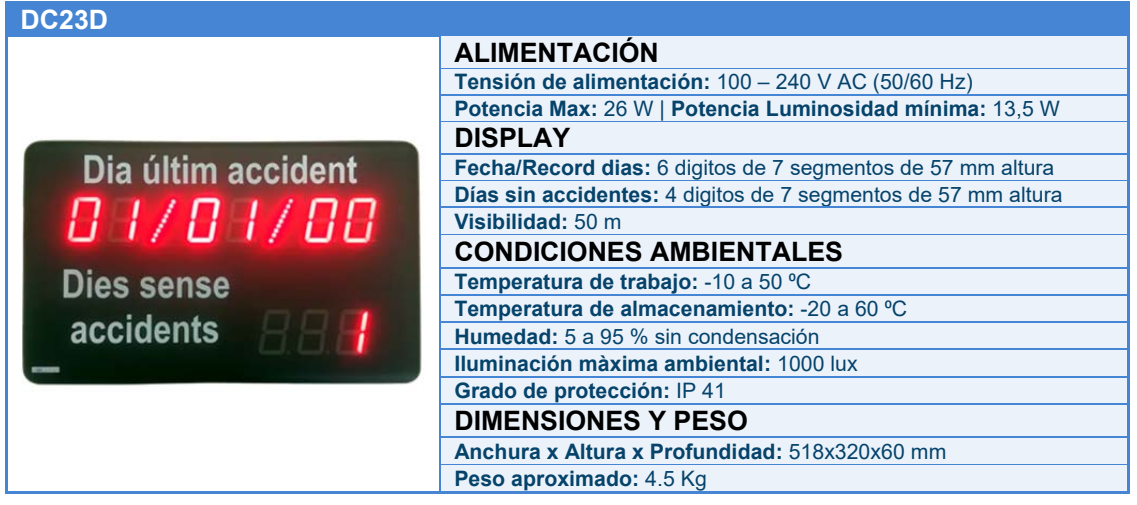

2.2 **Caracteristicas de la salida de relé**

Las siguientes características son comunes a todos los modelos

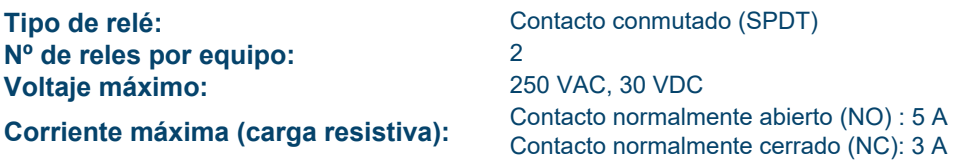

CAPÍTULO 3 INSTALACIÓN DE LOS EQUIPOS 3-1

ART

# **3 Instalación de los equipos**

### 3.1 **Fijación de los equipos a la pared**

Los visualizadores de la gama DC se pueden fijar a la pared de dos formas:

- 1) **Colgado**: Identificar el modelo del visualizador en la Fig. 3.1 y colocar 2 tacos de los suministrados a la distancia W que se indica en la Tabla 3.1, dejando sobresalir la cabeza del tornillo unos 4 mm. Colgar el visualizador por la ranura superior siguiendo el zig-zag.
- 2) **Atornillado:** Quitar la tapa frontal del metacrilato. Colocar los 4 tacos según las medidas indicadas en la Tabla 3.1. Colocar los 2 tornillos de la parte superior dejando que salga la cabeza unos 4 mm. Colgar el visualizador por la ranura superior siguiendo el zig-zag. Colocar los tornillos de la parte inferior y atornillar los 4 tornillos. Colocar nuevamente la tapa frontal.

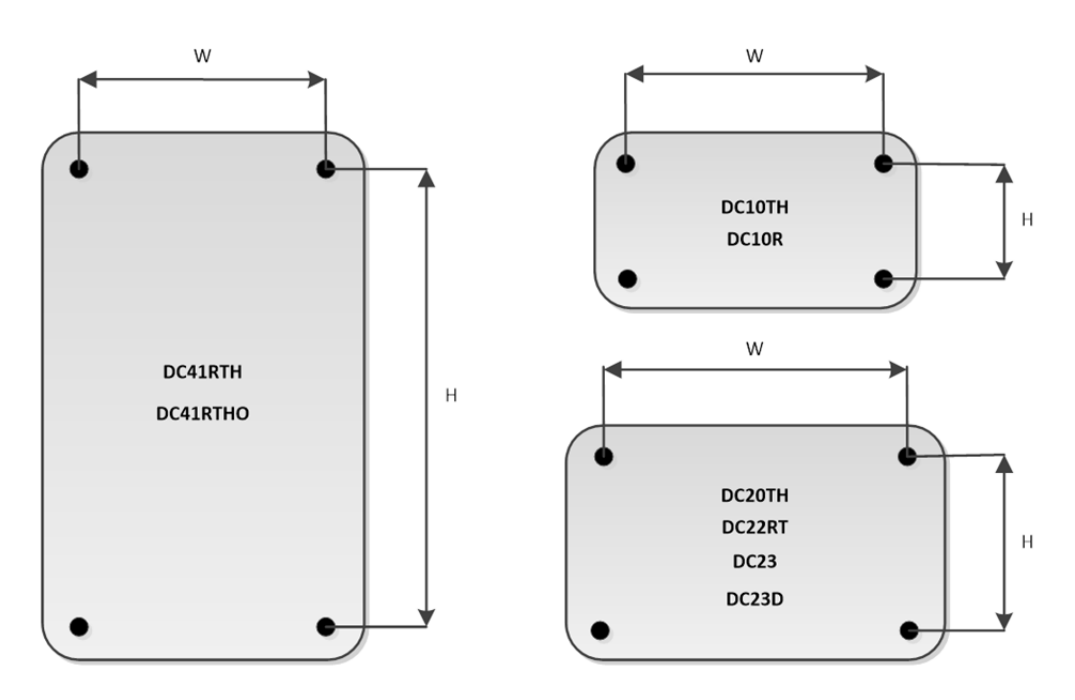

**Fig. 3.1 Formatos por modelo del visualizador** 

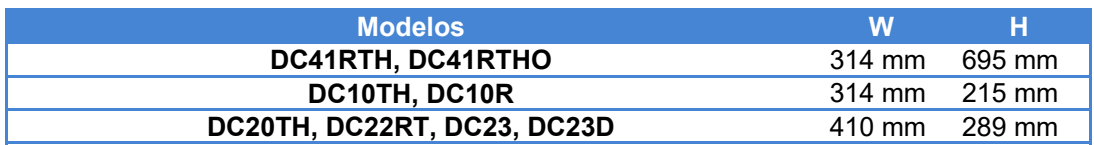

**Tabla 3.1 Cotas de fijación por modelo** 

#### CAPÍTULO 3 INSTALACIÓN DE LOS EQUIPOS 3-2

### 3.2 **Alimentación del equipo**

El equipo se ha de alimentar en el rango de 100 a 240 VAC, 50/60 Hz. Debe utilizarse un enchufe de tipo Schuko que disponga de toma de tierra.

Si se necesita prolongar el cable de alimentación, el equipo dispone de una regleta interna para la conexión del nuevo cable extendido.

#### 3.3 **Conexiones internas**

La tarjeta controladora del visualizador está equipada con una serie de conectores que simplifican las conexiones.

A través de estos conectores se conectaran los cables de comunicación con dispositivos externos, los sensores de medidas ambientales, etc.

Los equipos de fábrica ya vienen con todos los elementos conectados. El usuario únicamente necesitará acceder a estos conectores si quiere hacer algún tipo de conexión con los reles internos o desea conectar un cable de comunicación serie con el visualizador.

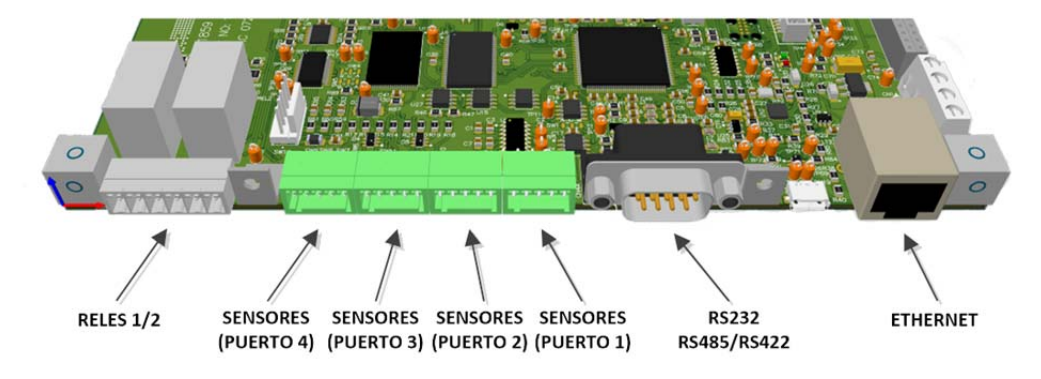

**Fig. 3.2 Conexiones con la tarjeta controladora** 

#### 3.3.1 **Ethernet**

Puerto de conexión Ethernet para conectar el equipo con la red cableada de la empresa.

Generalmente los equipos se suministran con una pequeña extensión de cable Ethernet para que no sea necesario abrir el equipo para acceder a este conector.

La conexión a Ethernet es necesaria para acceder al web server del visualizador y configurar sus parámetros de funcionamiento (especialmente en la primera conexión con el equipo).

# 3.3.2 **Linea Serie (RS232/RS485 [RS422])**

Los visualizadores de la gama DC permiten la conexión con dispositivos externos a través de las interfaces RS-232 y RS-485 o bien RS-232 y RS-422 si se ha pedido el equipo con esta opción en substitución de la interfaz RS-485.

La selección entre interfaces se realizará mediante el web server del visualizador.

En la Fig. 3.3 se muestra la asignación de señales en el conector.

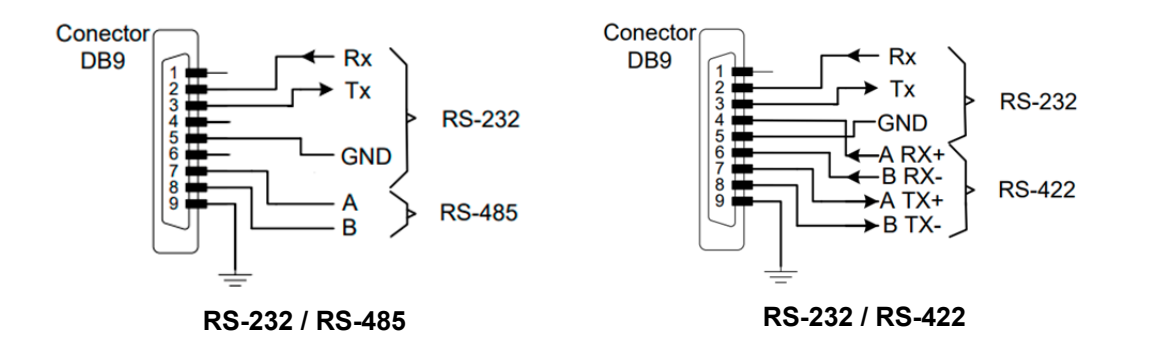

**Fig. 3.3 Asignación de señales en el conector** 

### **3.3.2.1 Conexión RS‐232 entre un PC y un visualizador de la gama DC**

Utilizar un cable de longitud apropiada para este tipo de comunicación. Para una velocidad de comunicación de 9600 bps está longitud no deberia exceder los 15 m. Si la velocidad de comunicación es mayor, esta longitud aún debería ser menor.

Mantener el cable de datos lejos de fuentes de ruido eléctrico como convertidores de frecuencia o maquinas de soldar que puedan generar interferencias en la comunicación y utilizar siempre que sea posible cable apantallado, conectando la malla de la pantalla al pin 9 del conector.

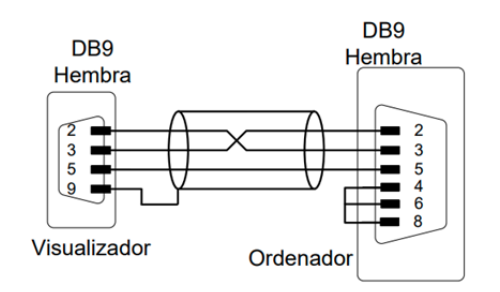

**Fig. 3.4 Comunicación RS-232 entre dispositivos** 

#### CAPÍTULO 3 INSTALACIÓN DE LOS EQUIPOS 3-4

### **3.3.2.2 Conexión RS‐485 entre un PC y un visualizador de la gama DC**

La comunicación RS-485 permite cubrir distancias mayores que la comunicación RS-232. En ningún caso se deberia exceder una longitud de 1000 m si no se dispone de repetidores.

Se recomienda utilizar cable trenzado y apantallado, conectando la malla de la pantalla al pin 9 del conector DB9, para tener una mayor inmunidad a las interferencias externas.

En este tipo de comunicaciones se aconseja terminar los extremos de la línea de comunicación con resistencias de terminación de valor equivalente a la impedancia característica de la línea de transmisión (R=120 Ω para cable trenzado), ya que de esta forma se atenúan las reflexiones y se minimiza la distorsión de los datos transmitidos, permitiendo mayor velocidad en la comunicación y longitud de la linea.

Redes o lineas de comunicación de longitud corta (de hasta 100 m) que operan a baja velocidad (hasta 19200 bps) funcionarán correctamente sin la necesidad de resistencias de terminación.

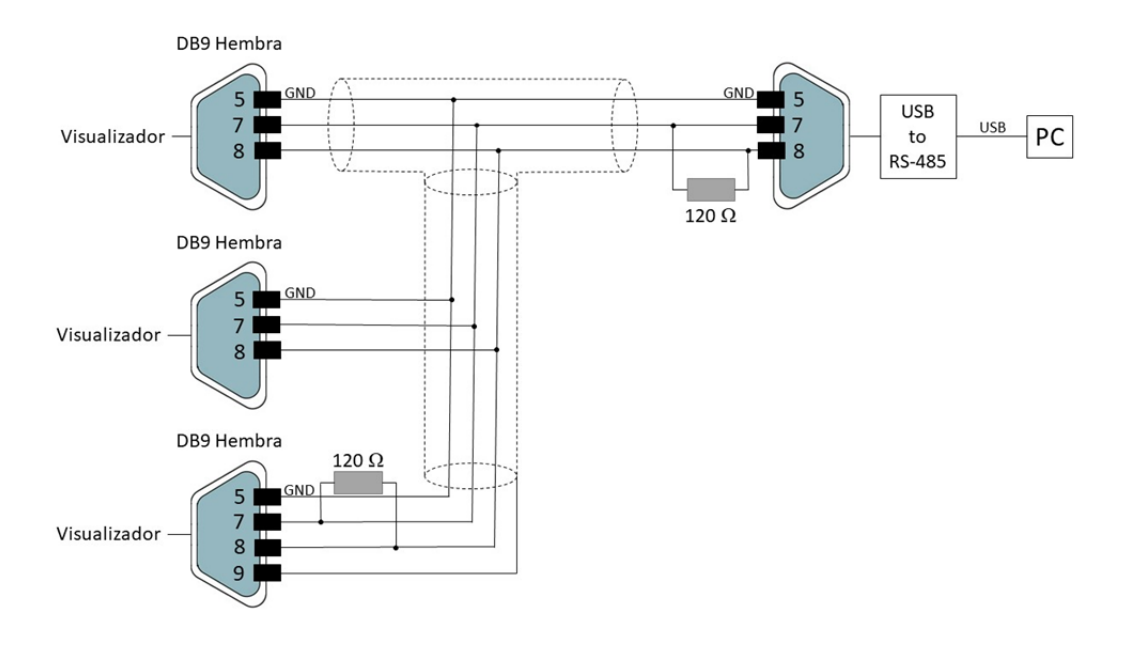

**Fig. 3.5 Comunicación RS-485 entre un PC y 3 visualizadores** 

A R

#### CAPÍTULO 3 INSTALACIÓN DE LOS EQUIPOS 3-5

#### 3.3.3 **Sensores**

El visualizador DC20TH es el único modelo que admite hasta 4 sensores de temperatura y humedad que se pueden conectar indistintamente en cualquiera de los puertos dedicados a los sensores. Este modelo también permite el calibrado individual de cada sensor, por lo que si hay más de un sensor conectado es especialmente útil identificar el puerto del sensor que se esta calibrando para ajustar el parámetro de compensación en el sensor correcto (ver apartado 4.3.4.2).

Los modelos restantes solo admiten un sensor y debe estar conectado en el **PUERTO 1**. Si se conecta en otro puerto no se reconocerá el sensor.

#### **B** 3.3.4 **Relés**

Todos los modelos de la gama DC disponen de 2 relés (SPDT) para conectar/desconectar dispositivos. Es importante cumplir con la característica de poténcia indicada en el 3.3.4 para evitar dañarlos. Los contactos NO (Normalmente abierto), C (común) y NC (Normalmente cerrado) se indican a continuación:

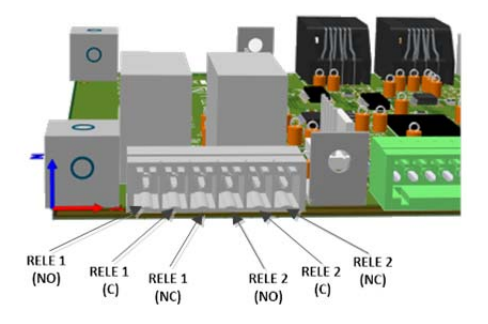

**Fig. 3.6 Identificación de terminales de los relés internos** 

### 3.3.5 **GPS**

El GPS solo está disponible si se ha pedido el equipo con esta opción. Los equipos con GPS, se suministran con antena y un cable de extensión de 5 m conectado a la entrada de antena de la tarjeta controladora.

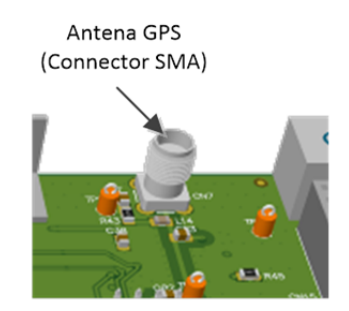

**Fig. 3.7 Connector de antena GPS** 

CAPÍTULO 3 INSTALACIÓN DE LOS EQUIPOS 3-6

Siempre que sea posible, se debe colocar la antena del GPS en el exterior, en un lugar elevado y despejado, evitando obstáculos y fuentes de interferencia electromagnética. Cuanto más despejada sea la vista hacia el horizonte, mejor será la recepción de señal, por lo que es muy importante evitar la presencia de obstáculos cercanos, como edificios altos, arboles densos o estructuras metálicas, que puedan bloquear o interferir con las señales GPS.

La antena del GPS incluye un imán, por lo que es fácil de fijar en materiales ferromagnéticos como rejas en ventanas y en la parte exterior de cubiertas metálicas (techos o fachadas) de acero galvanizado.

### 3.4 **Puesta en marcha**

Antes de conectar el visualizador a la red eléctrica, deberemos asegurarnos de que todas las conexiones se han realizado correctamente y de que el visualizador esté firmemente colocado.

Durante el proceso de arranque, se observara la siguiente secuencia:

- (1) **Mensaje "bP0"**: Cada vez que se alimenta el equipo y antes de arrancar el programa principal, se establece un tiempo de acceso al Bootloader (gestor de carga de actualizaciones) que permitirá reintentar un proceso de actualización de FW fallido. Esta funcionalidad permite solventar situaciones en las que una actualización de FW no haya finalizado correctamente o bien se haya cargado un FW erróneo que pueda provocar que el visualizador quede inoperativo. El intervalo de tiempo en el que se muestra el mensaje "**bP0**", indica el momento en el que se puede repetir la actualización por la dirección IP de emergencia **192.168.1.100** (no por la dirección IP que se tuviera previamente definida en el equipo).
- (2) **Secuencia de test de los frontales:** En esta etapa se activan uno a uno todos los segmentos de los dígitos. Posteriormente se desactivan en orden inverso. Esta secuencia se emplea para detectar segmentos que dejen de funcionar con el paso de los años.
- (3) **hXX:** Muestra la identificación de hardware (XX) del visualizador.
- (4) **u**X.X: Muestra la versión de firmware del equipo. En equipos que disponen de frontales con filas de dígitos, las etapas (3) y (4) se muestran en un único paso.
- (5) **Visualizador iniciado**: Mostrará la información del visualizador. En aquellos modelos que disponen de sensores, si el sensor no está correctamente conectado o hay algún tipo de anomalía en el sensor, se indicará un mensaje de error. El modelo DC20, tiene un modo repetidor (ver apartado 4.3.4.3), si está en este modo, hasta que el visualizador no reciba el primer dato, el equipo indicará "---".

Los visualizadores vienen configurados de fábrica con la IP 10.30.90.11 para la red cableada. Si se conecta el visualizador directamente a un PC y se configuran los parámetros de la red del ordenador con una IP que esté dentro del mismo rango que la IP del visualizador (p.ej la 10.30.90.100). Al abrir el navegador y escribir la IP de fabrica del visualizador, accederemos al webserver para realizar la primera configuración. También es posible configurarlo por WIFI, aunque en este caso la IP es diferente (ver apartado 4.1.4)

Para facilitar y flexibilizar el proceso de configuración recomendamos descargar nuestra aplicación "Display Discoverer" (https://www.lartet.com/centro -descargas/). Mediante "Display

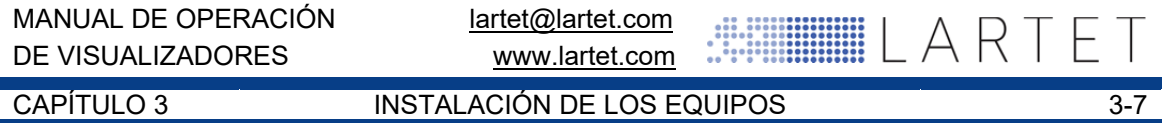

Discoverer" podremos detectar cualquier visualizador que esté en la red (siempre y cuando el PC donde se ejecuta la aplicación esté conectado a la misma red). En la versión actual de la aplicación, solo detectará los visualizadores que estén conectados mediante red cableada.

## 3.5 **Configuración con "Display Discoverer"**

Al abrir la aplicación, si uno o varios visualizadores están conectados a la red los detectará y se visualizaran en la aplicación.

|                   | Display Discoverer         |                         |                |           | $\Box$ | $\times$ |
|-------------------|----------------------------|-------------------------|----------------|-----------|--------|----------|
| Refresh           | $\left( \mathbf{1}\right)$ | <b>Identify Display</b> | $\bullet$      | Change IP |        |          |
| <b>IP Address</b> | <b>Display Name</b>        | <b>MAC Address</b>      | <b>Details</b> |           |        |          |
| 10.30.90.74       | Searching                  |                         |                |           |        |          |
| 10.30.90.11       | <b>DC-DSPL</b>             | 68:27:19:91:8c:a1       | v1.0.0         |           |        |          |
|                   |                            |                         |                |           |        |          |
|                   |                            |                         |                |           |        |          |
|                   |                            |                         |                |           |        |          |
|                   |                            |                         |                |           |        |          |
|                   |                            |                         |                |           |        |          |
|                   |                            |                         |                |           |        |          |
|                   |                            |                         |                |           |        |          |

**Fig. 3.8 Visualizadores detectados con "Display Discoverer"** 

- 1. Pulsar en "Refresh", re-escanea la red en busca de nuevos visualizadores. Si añadimos un nuevo equipo o cambiamos la IP de alguno de los equipos conectados, al pulsar sobre este botón actualizará la información
- 2. Si disponemos de varios visualizadores conectados en red y seleccionamos una de las filas de los visualizadores detectados, al pulsar "Identify Display", la información que esta mostrando dicho display realizará tres parpadeos. De esta forma, se podrá verificar que el webserver al cual vamos a acceder, se corresponde con la unidad física que se desea configurar.
- 3. Pulsando sobre "Change IP" se accederá al submenú para asignar una nueva IP al equipo o bien pulsar el botón "Auto-Assign IP" para obtenerla de forma automática.

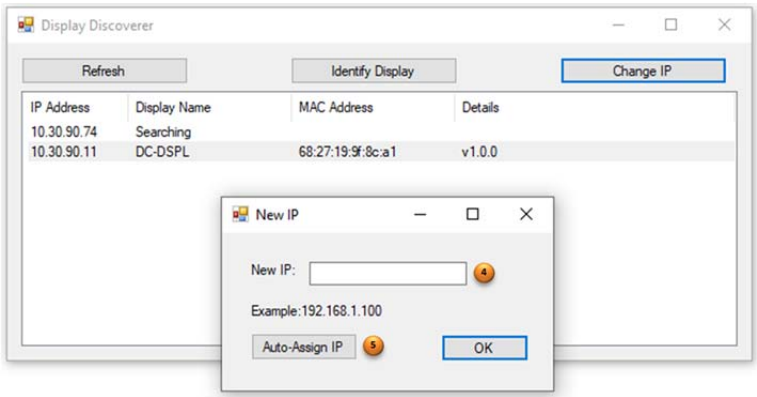

**Fig. 3.9 Assignación de una nueva IP** 

### 4. Campo para introducir la nueva IP. Al pulsar el botón "OK" se actualizará el equipo con la nueva IP. Es necesario volver a pulsar el botón "Refresh", para ver reflejados los nuevos cambios en la lista de visualizadores detectados.

5. Al pulsar este botón, automáticamente se configurará el modo "DHCP" en el visualizador y obtendrá una IP automática del servidor. Es necesario volver a pulsar el botón "Refresh", para que la aplicación detecte el visualizador con la nueva IP asignada.

*Al hacer doble click en cualquier fila de los visualizadores detectados, abrirá el navegador por defecto y accederemos directamente a la página principal del webserver.* 

#### **IMPORTANTE:**

Si se reciben varios equipos nuevos para su instalación, hay que tener en cuenta que todos vendrán configurados con la misma dirección IP, por lo que previo a su configuración, se deberá cambiar de manera individual la IP de algunos equipos para evitar duplicidad de direcciones.

# **4 Configuración del visualizador**

Para configurar el equipo solo se necesita acceder al web server interno del equipo, y personalizar los diferentes parámetros según las necesidades específicas del usuario.

Para ello es necesario conectar el visualizador a la red Ethernet de la empresa y configurarlo desde cualquier ordenador conectado a la red. La IP de acceso al web server se obtendrá con la aplicación *Display Discoverer* (ver apartado 3.5) que localizará los diferentes equipos conectados, accediendo fácilmente con un *doble click* al web server del equipo seleccionado.

También es posible configurar y utilizar el visualizador mediante conexión WIFI. La conexión WIFI tiene una dirección IP propia (que para evitar duplicidades de equipos en la red, debe ser diferente a la dirección Ethernet). La versión actual de la aplicación *Display Discoverer* solo localiza los equipos conectados por red cableada, no los conectados vía WIFI. Por tanto, si se desconoce la dirección IP definida para la conexión WIFI, será necesario conectar el equipo por red cableada y ver la dirección IP definida en los ajustes de WIFI.

El web server interno del equipo proporciona un entorno intuitivo y fácil de usar para personalizar los diferentes parámetros de configuración; ajustes de red, modos de operación, interfaces de comunicación, etc. A la vez que también permite visualizar remotamente datos representados en el visualizador.

A continuación, detallamos las diferentes secciones en que se estructura el servidor interno y donde localizar los diferentes parámetros de configuración.

#### 4.1 **Parámetros de configuración y localización en el web server**

Todos los visualizadores de la gama DC tienen la misma estructura de servidor web, es decir secciones y parámetros que son comunes a todos los modelos de la gama y a la que denominaremos *estructura estática* y una parte *dinámica* que corresponde a secciones y parámetros específicos que solo tienen disponibles determinados modelos y que nos referiremos a ellos en apartados específicos en este manual.

A grandes rasgos la estructura estática del web server se compone de las siguientes secciones:

- **Overview:** Página de entrada al web server y que muestra información del modelo y de los valores representados por el visualizador
- **Global Settings:** Ajustes globales del equipo.
- **Network Settings:** Ajustes de red para la conexión mediante cable.
- **WIFI Settings:** Ajustes de red para la conexión inalámbrica
- **Communication:** Ajustes específicos de la interfaz de comunicación definida en la página de ajustes globales (Global Settings). La información mostrada en esta página es diferente dependiendo de la interfaz de comunicación seleccionada.

 $\equiv$   $ART$ 

En los siguientes apartados se describen los parámetros de configuración en cada una de estas secciones.

# 4.1.1 **Información General (Overview)**

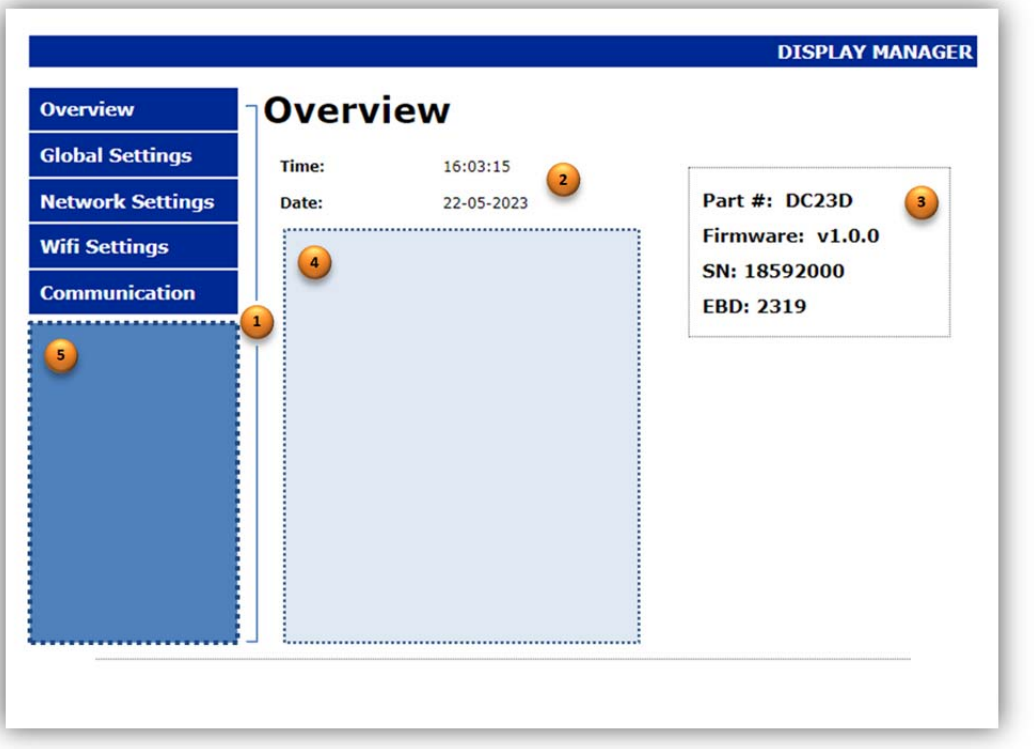

**Fig. 4.1 Página de entrada del servidor web. Información general** 

- 1. Menú de navegación para acceder a las diferentes secciones en el web server
- 2. Muestra la información horaria del reloj interno del equipo
- 3. Registro de identificación del equipo, especialmente útil a la hora de contactar con el servicio de asistencia técnica para la resolución de incidencias.
- 4. Área de información dinámica; Se mostrará la información representada por el visualizador. Dependiendo de las características del equipo, habrá un mayor o menor número de variables representadas. (ver el apartado donde se describe el modelo en concreto para tener más detalles)
- 5. Área de enlaces dinámica; Algunos modelos disponen de secciones adicionales para la parametrización del equipo. (ver el apartado donde se describe el modelo en concreto para tener más detalles)

# 4.1.2 **Ajustes Globales (Global Settings)**

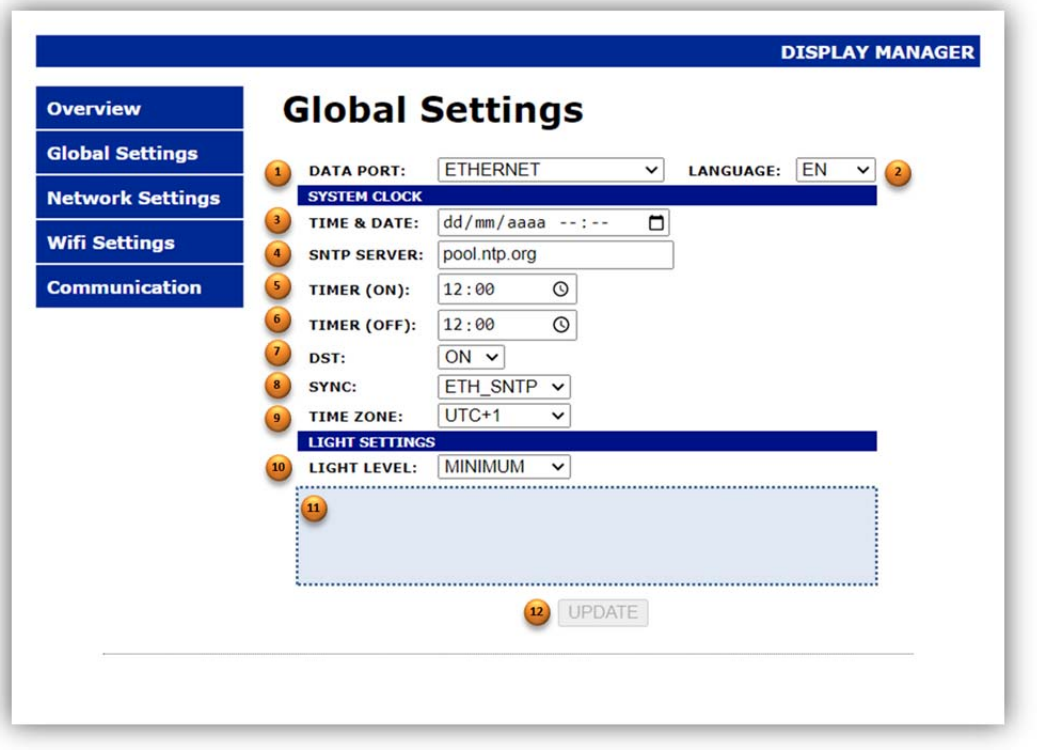

**Fig. 4.2 Ajustes globales del equipo** 

- 1. El visualizador dispone de las interfaces de comunicación; Serie, Ethernet y Wifi para comunicarse mediante comandos con un PC/PLC externo (ver el apartado 4.3 donde se describen los diferentes modelos de la gama DC para tener más detalles). Este selector permite seleccionar la interface deseada
- 2. Selecciona el idioma del web server. Actualmente solo está disponible en versión inglesa.
- 3. Establece la fecha y hora del reloj interno del equipo. Si se pulsa el *icono de calendario* situado en el extremo derecho del control, se abre un calendario y reloj contextual que facilita el ajuste horario, permitiendo incluso actualizar fecha y hora a partir de la información horaria del ordenador desde el cual se está accediendo al web server.
- 4. Dirección/Dominio SNTP del servidor de hora para tener permanentemente el reloj interno del equipo ajustado en hora.
- 5. El visualizador dispone de un temporizador interno de encendido/apagado. Este control permite establecer la hora de encendido diario del visualizador. Si se pulsa el icono del reloj situado en el extremo derecho del control, se abre un reloj contextual que facilita el ajuste horario.
- 6. Mediante este control se establece la hora de apagado diario del visualizador. Si se desea deshabilitar el temporizador interno de encendido/apagado del equipo, basta con fijar la misma hora tanto para el control de encendido como de apagado del equipo.
- 7. Selector para habilitar/deshabilitar el cambio de hora automático en los periodos de horario de invierno/verano.

- 8. Permite seleccionar el método deseado para sincronizar el reloj interno del equipo.
	- **NONE:** No sincronizará el reloj
	- **ETH\_SNTP:** Sincronización por red cableada (utilizará el servidor definido en 4)

- **WIFI\_SNTP:** Sincronización por WIFI (utilizará el servidor definido en 4)
- **GPS:** Esta opción únicamente aparecerá en los equipos que dispongan de la opción GPS
- 9. Selector que configura la zona horaria en que se encuentra el visualizador. Es importante definir correctamente este valor para que la hora local se muestre correctamente, especialmente si el equipo está sincronizado con un servidor horario o por GPS.
- 10. Configura el nivel de intensidad lumínica en el visualizador. Todos los modelos que incorporan un reloj en el frontal del equipo, tienen también la posibilidad que se ajuste la intensidad lumínica del equipo en función de la luz ambiental (opción AUTO).
- 11. Área de información dinámica. Dependiendo del modelo del equipo aparecerán en esta zona controles específicos de configuración. (ver el apartado donde se describe el modelo en concreto para tener más detalles).
- 12. Este botón se activa si se ha realizado algún cambio en los parámetros y al pulsarlo se actualizará la nueva configuración.

# 4.1.3 **Ajustes de Red (Network Settings)**

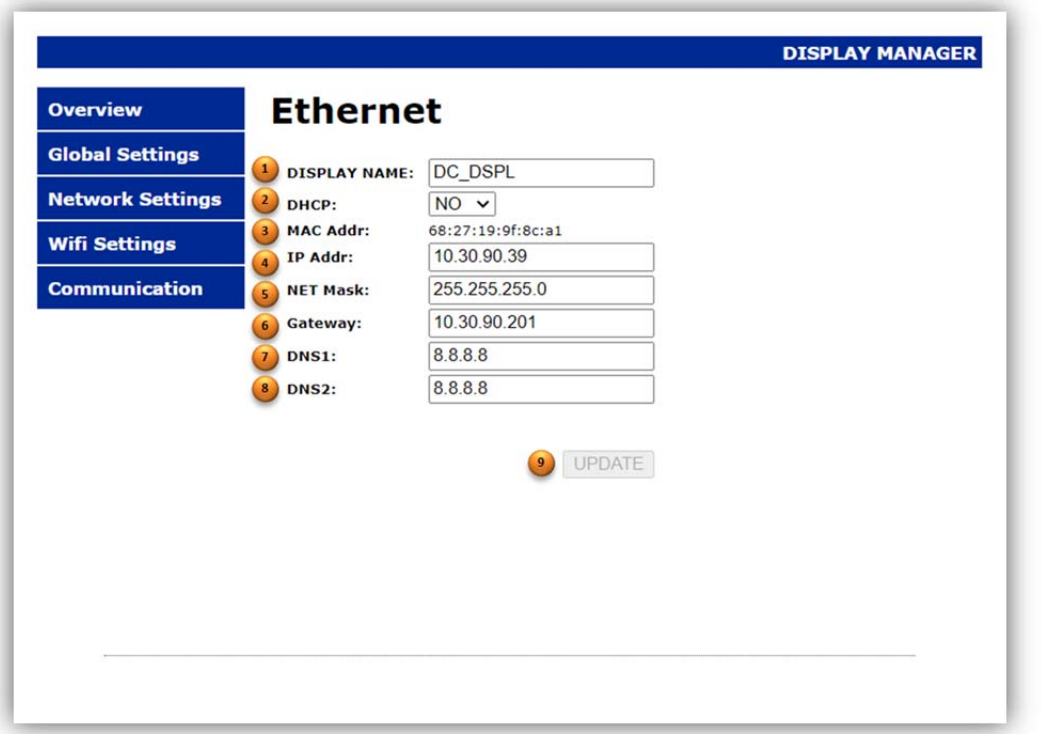

**Fig. 4.3 Ajustes de red** 

1. En una red local con soporte NetBios, se asigna a cada computadora un nombre único para su conocimiento e identificación, permitiendo que cada equipo sea perfectamente distinguible. Este parámetro permite definir el nombre con el cual identificaremos el equipo dentro de la red.

Por tanto si la red local utiliza NetBios, también podremos acceder al web server del equipo introduciendo simplemente en el navegador, el nombre del visualizador; **DC\_DSPL/** o **dc\_dspl/**, para el ejemplo de la figura.

El nombre asignado en este campo, es el que aparecerá en la aplicación *Display Discoverer* cuando liste los dispositivos encontrados.

- 2. Se activa/desactiva el protocolo DHCP. Si se desea que la IP del equipo se asigne automáticamente desde el servidor deberemos establecer este control en ON. Si por el contrario se desea que el equipo tenga la IP fija definida en los campos de este formulario, se deberá establecer este control en OFF.
- 3. Muestra la dirección MAC del visualizador.
- 4. Modifica la dirección IP del visualizador.
- 5. Modifica la máscara de red.
- 6. Modifica la dirección de la puerta de enlace (Gateway). Es importante que esta dirección esté bien definida para poder comunicar con redes externas como internet y tener acceso a servidores de hora públicos.
- 7. Establece la dirección primaria del DNS. Si el DNS no está definido correctamente y el campo del servidor SNTP en la sección de ajustes globales tiene un nombre de dominio (p.ej: "pool.ntp.com") y no una IP, el visualizador no podrá resolver este nombre y no podrá actualizar desde dicho servidor de hora.
- 8. Establece la dirección secundaria del DNS.
- 9. Este botón se activa si se ha realizado algún cambio en los parámetros y al pulsarlo se actualizará la nueva configuración.

#### **IMPORTANTE:**

- **A)** Los ajustes de red definidos en esta sección, solo aplican para la red cableada. Los ajustes WIFI se definen en otra sección. Se debe tener en cuenta no repetir IPs para evitar conflictos de duplicidad de direcciones, ya que el visualizador no genera ninguna advertencia en caso que esto suceda.
- **B)** Dado que la única forma posible de configuración del visualizador es a través del web server. El equipo está equipado con un mecanismo de detecciones IP que en caso de detectar durante el inicio, que la dirección IP del visualizador está corrupta debido a interrupciones de alimentación durante el proceso de guardado u otras causas, el sistema activará automáticamente la IP de emergencia predeterminada: 192.168.1.100, permitiendo de esta forma acceder al web server para solucionar el problema. Realizando una búsqueda de dispositivos conectados mediante la aplicación *Display Discoverer*, conoceremos en cualquier momento las IPs asignadas a los equipos.

# 4.1.4 **Ajustes Wifi (Wifi Settings)**

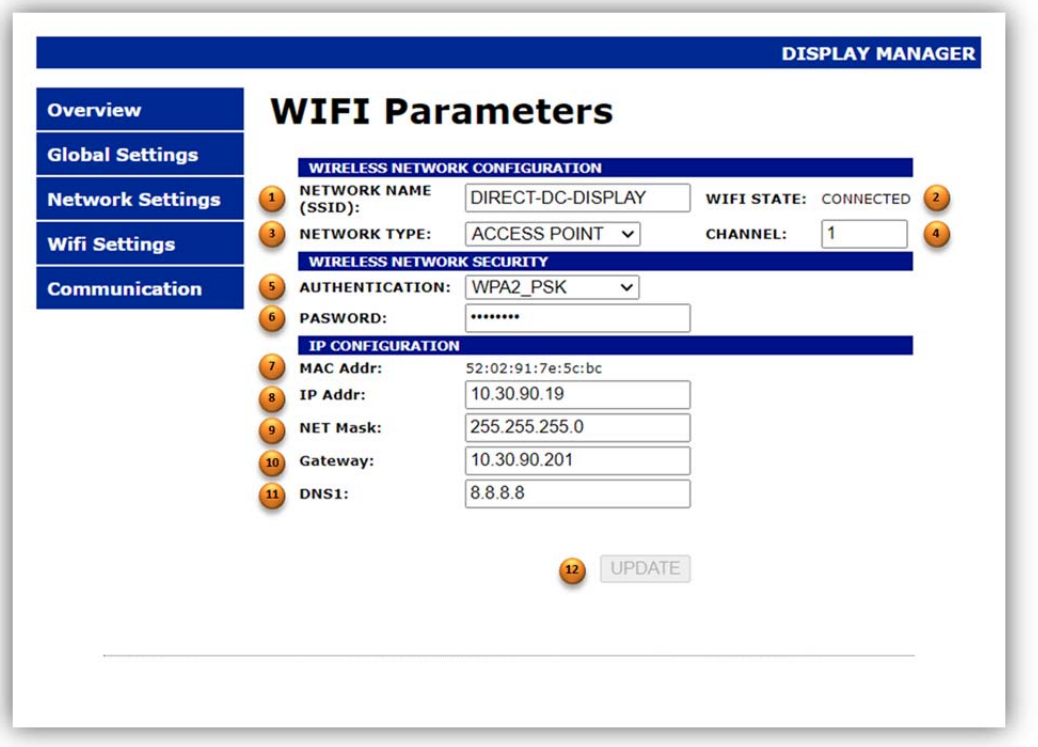

#### **Fig. 4.4 Ajustes WiFi**

- 1. Establece el nombre de la red WIFI a la que deseamos conectarnos o bien el nombre de la red WIFI que generará el visualizador, dependiendo del modo de red que se configure con el parámetro 3.
- 2. Indica el estado de la conexión. Si se desea conectar a una red WIFI y no se puede establecer la conexión ya sea porqué el nombre de la estación no es correcto o el password es incorrecto, se mostrará "ERROR" en este campo.
- 3. Configura el visualizador para que se conecte a una red WIFI externa con el nombre indicado en 1 (Modo **STATION**) o bien convertir el visualizador en un punto de acceso WIFI, generando una red con el nombre indicado en 1 (Modo **ACCESS POINT**). Este último modo nos permitirá realizar conexiones punto a punto de manera inalámbrica.
- 4. En modo ACCESS POINT, define el canal dentro de la banda de frecuencias de 2.4 GHz que la red utilizará para la transmisión de datos. Seleccionar el canal WIFI adecuado es importante para evitar interferencias con otras redes cercanas. Si múltiples redes WIFI operan en el mismo rango de frecuencia en un área determinada, puede producirse una congestión que afecte negativamente al rendimiento y la calidad de la conexión. Al elegir un canal menos ocupado es posible minimizar las interferencias y mejorar la estabilidad de la señal.

Para las configuraciones en modo **STATION** este campo no aplica y está deshabilitado.

5. Establece el tipo de seguridad para la red WIFI. En modo **STATION**, será el que se requiera para red WIFI a la que se desee conectar. En modo **ACCESS POINT** será la que deseemos asignar a nuestro punto de acceso WIFI.

#### CAPÍTULO 4 CONFIGURACIÓN DEL VISUALIZADOR 4-7

- 6. Establece la contraseña de la red WIFI. En modo **STATION** se corresponderá con la de la red a la cual queremos conectar. En modo **ACCESS POINT** será la que deseemos que tenga nuestro punto de acceso para que otros equipos se conecten al visualizador.
- 7. Muestra la dirección MAC de la red WIFI. Hay dos direcciones distintas, dependiendo si el equipo se configura en modo **STATION** o **ACCESS POINT**.
- 8. Establece la dirección IP de la red WIFI. En modo **STATION** corresponderá a la dirección IP que tendrá el equipo dentro de la red a la que conectemos, mientras que en modo **ACCESS POINT** corresponderá a la IP que deberemos conectarnos para acceder al web server de manera inalámbrica.
- 9. Configura la máscara de red.
- 10. Configura la puerta de enlace. Es importante que esta dirección esté bien definida para poder comunicar con redes externas como internet y tener acceso a servidores de hora públicos.
- 11. Configura el DNS. Si la dirección del DNS no está bien definida, no se podrán resolver las IPs para nombres de dominio de servidores de hora, como por ejemplo "pool.ntp.com".
- 12. Este botón se activa si se ha realizado algún cambio en los parámetros y al pulsarlo se actualizará la nueva configuración.

Estando conectados al web server por WIFI es posible cambiar los ajustes de red ya que automáticamente nos redirigirá a la nueva IP, o bien cambiar el tipo de red (Station o Access Point), nombre de red, contraseña que en este caso observaremos en el web server un mensaje informativo con una barra de progreso mientras el visualizador está reiniciando el módulo WIFI con los nuevos parámetros.

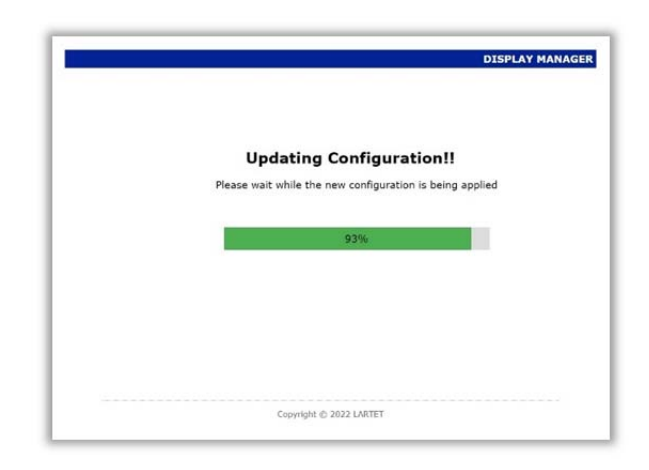

**Fig. 4.5 Proceso de reinició del modulo WIFI con la nueva configuración** 

Los visualizadores vienen configurados de fábrica en modo "STATION", por lo que al conectarlos a la alimentación se observará que aparecerá "DIRECT-DC-DISPLAY" en la lista de redes de redes WIFI disponibles en el PC/Portatil del usuario.

Los parámetros de fábrica para acceder al visualizador via WIFI son los siguientes:

#### **PASSWORD:** 12345678

**IP de acceso al servidor web:** 10.30.90.16

Recordar establecer en el PC/Portatil del usuario una IP que esté en el rango de la IP de acceso al servidor web.

#### **Particularidades de la comunicación WIFI:**

La comunicación inalámbrica no es idéntica en funcionalidad a la que se pueda tener por red cableada. Seguidamente se comentan algunos aspectos a tener en cuenta.

- No se puede modificar la configuración de red cableada desde un acceso al web server por conexión inalámbrica.
- Durante una sesión WIFI, si se cambia la configuración de red y se ha definido incorrectamente algún parámetro, al reiniciarse la nueva configuración WIFI, es posible que no se pueda establecer una comunicación inalámbrica. En dicho caso, será necesario conectarse por red cableada para introducir los parámetros WIFI correctos.
- Las direcciones IP de red ETHERNET y WIFI son independientes. Asegurense que ambas sean diferentes y que no estén duplicadas con otros equipos si el visualizador se integra en una red.
- Al iniciar una conexión punto a punto en sistemas operativos Windows, si se refresca el listado de redes WIFI (cerrar y abrir de nuevo la opción de mostrar "Redes Wifi disponibles"), observaremos que obtenemos el estado de "Conectado" más rápido que si esperamos que el sistema nos lo notifique automáticamente.

# 4.1.5 **Configuración de protocolos de comunicación (Comunication)**

Como complemento del web server, los visualizadores de la gama DC disponen de un conjunto de comandos que permiten leer/escribir información en el equipo, utilizando las diferentes interfaces de comunicación y protocolos de comunicación que tiene disponibles.

Así pues, dependiendo de la selección de la interface comunicación (parámetro 1 en la sección de ajustes globales del web server), observaremos un contenido diferente en los parámetros de configuración de la comunicación.

## **4.1.5.1 Interfaz Ethernet (DATA PORT = ETHERNET)**

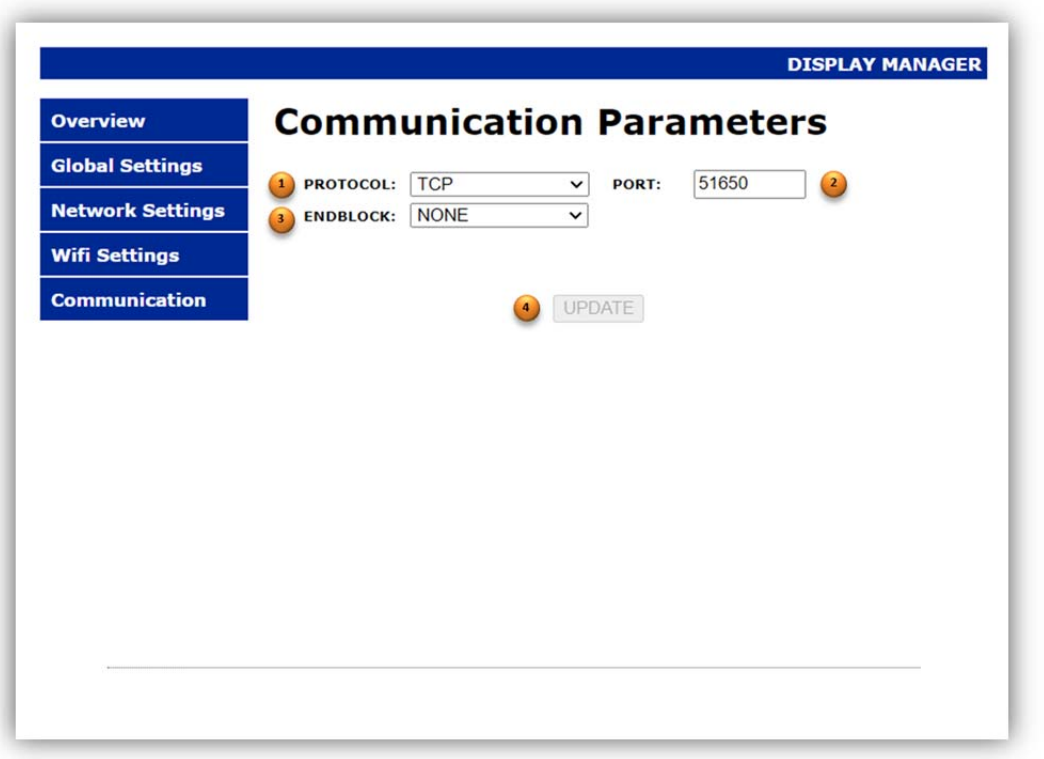

**Fig. 4.6 Ajustes Comunicación (Ethernet)** 

- 1. Se configura el tipo de protocolo a utilizar en la configuración Ethernet (TCP, UDP y MODBUS TCP/IP).
- 2. Configura el puerto de comunicación a utilizar. Solo afecta a los protocolos TCP y UDP, ya que para el protocolo MODBUS TCP/IP utiliza el puerto predeterminado 502. El puerto a escoger debe estar en el rango de puertos efímeros (49152 – 65535).

 $ART$ 

F

#### CAPÍTULO 4 CONFIGURACIÓN DEL VISUALIZADOR 4-10

3. Permite seleccionar el final de trama que acompañará al comando.

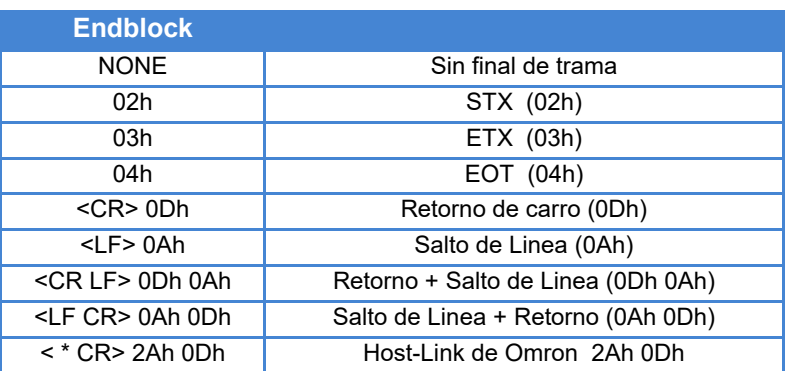

#### **Tabla 4.1 Finales de trama (Ethernet)**

Es importante tener en cuenta, que si se ha configurado un final de trama para la comunicación y se envía un comando sin el final de trama correspondiente, dicho comando no será interpretado por el visualizador.

4. Este botón se activa si se ha realizado algún cambio en los parámetros y al pulsarlo se actualizará la nueva configuración.

### **4.1.5.2 Interfaz Serie (DATA PORT = SERIAL)**

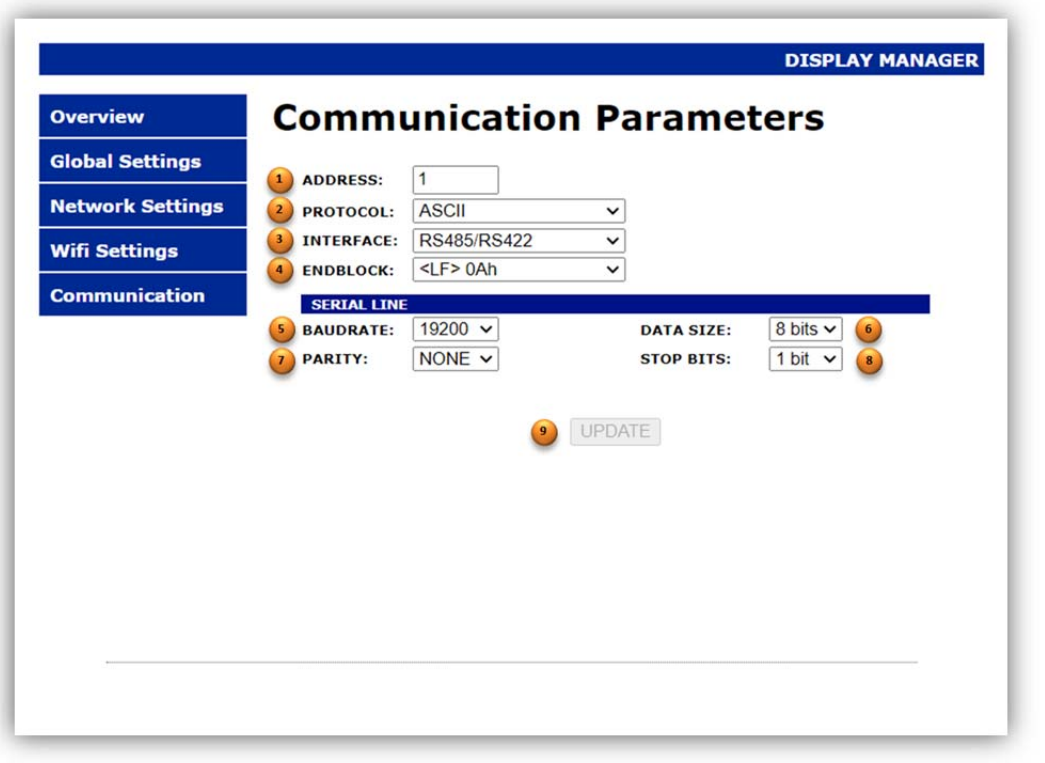

#### **Fig. 4.7 Ajustes Comunicación (Serie)**

1. Establece la dirección que tendrá el equipo en el bus serie de comunicación. Los valores válidos deberán estar dentro del rango 1 a 99.

 $\mathbb{R}$  |  $\land$  RT

- 2. Configura el protocolo de comunicación a utilizar. Las opciones posibles son; ASCII y MODBUS RTU.
- 3. Configura la interfaz de comunicación. Se puede escoger una línea serie RS232 o RS485 (RS422 si se ha pedido está opción de fabricación).
- 4. Define el final de trama a utilizar en la comunicación serie.

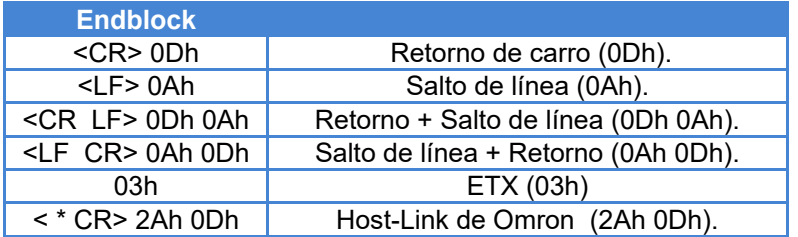

#### **Tabla 4.2 Finales de trama (Serie)**

- 5. Establece la velocidad de comunicación.
- 6. Configura el número de bits por carácter (7 u 8 bits). En caso de emplear el protocolo MODBUS RTU no se puede modificar, se estable el valor predeterminado de 8 bits.
- 7. Establece la opción del bit de paridad para el control de errores.
- 8. Define el número de bits de parada (1 ó 2 bits) para la sincronización de la información.
- 9. Este botón se activa si se ha realizado algún cambio en los parámetros y al pulsarlo se actualizará la nueva configuración.

# **4.1.5.3 Interfaz WIFI (DATA PORT = WIFI)**

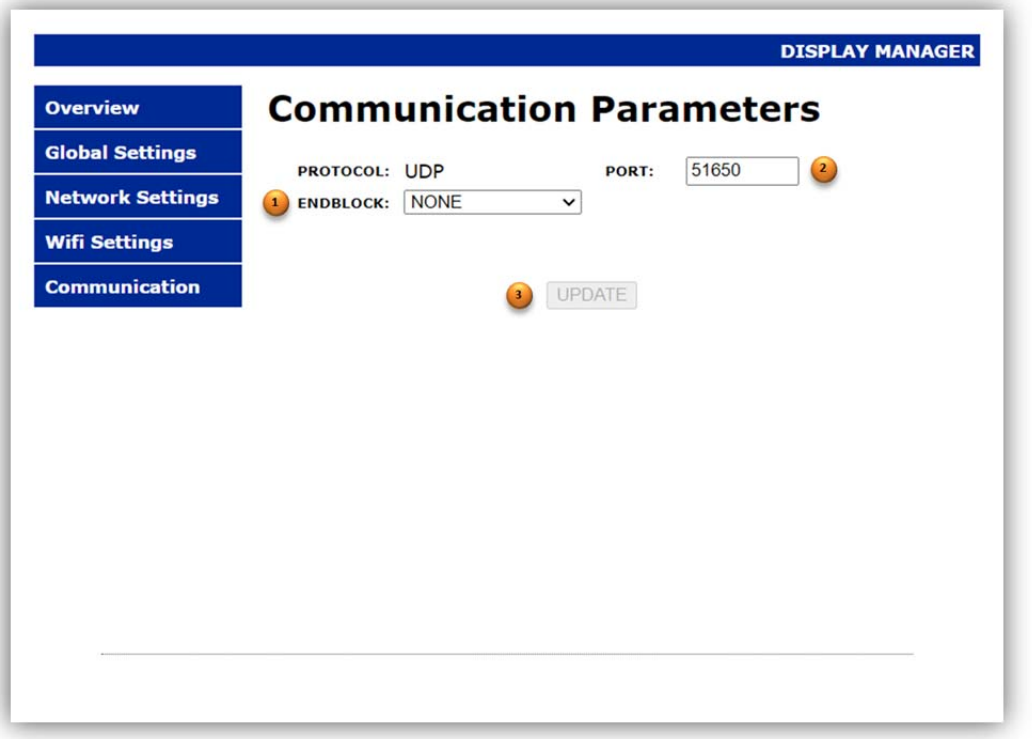

**Fig. 4.8 Ajustes Comunicación (WIFI)** 

Cuando se utilice la comunicación a través de WIFI, es importante tener en cuenta que el protocolo predeterminado es UDP y no se ofrecen opciones para seleccionar otros protocolos distintos.

- 1. Permite seleccionar el final de trama que acompañara al comando. Las opciones posibles son las mismas que se indican para la interfaz Ethernet (ver Tabla 4.1). Hay que tener en cuenta que si se ha configurado un final de trama para la comunicación, se ha de enviar el comando con el final de trama correspondiente para que sea interpretado por el visualizador.
- 2. Configura el puerto de comunicación a utilizar. El puerto a escoger debe estar en el rango de puertos efímeros (49152 – 65535).
- 3. Este botón se activa si se ha realizado algún cambio en los parámetros y al pulsarlo se actualizará la nueva configuración.

# 4.2 **Comunicación del visualizador con otros dispositivos**

La gama DC de visualizadores ofrece diversas interfaces de comunicación y protocolos para satisfacer sus necesidades de conexión y le permita comunicar fácilmente con un PC o PLC para el intercambio de información.

Se podrá obtener información de valores de los sensores medida, información horaria o bien de las variables de seguimiento como records o días sin accidentes así como establecer valores en aquellas variables que permitan escritura.

Este intercambio de información lo realizaremos a través de comandos específicos para el caso de los protocolos TCP, UDP y ASCII y por medio de registros en el protocolo MODBUS.

Dado que las variantes de la gama DC es diversa; visualizadores que disponen de sensores para medidas ambientales (con diferente número de variables representadas), visualizadores horarios, visualizadores de medidas ambientales combinados con información horaria, visualizadores de días sin accidentes, etc. Cada visualizador acepta únicamente los comandos que su funcionalidad aplica en las características del modelo. Por tanto, modelos que muestren únicamente información horaria no reconocerán comandos de información ambiental.

Para estructurar los comandos por su ámbito de aplicación, este manual incluirá apartados específicos por modelo, donde aparte de describir las características específicas de configuración se incluirá el listado de comandos que su ámbito de aplicación corresponde para dicho modelo, así como algunos ejemplos de aplicación.

### 4.2.1 **Comunicación a través de comandos (TCP, UDP y ASCII)**

Existen dos tipologías de comandos; comandos de lectura donde exclusivamente obtenemos información del visualizador y otros de escritura, los cuales aceptan argumentos para enviar valores al visualizador.

Formato de la trama de comandos para las interfaces Ethernet y WIFI, usando los protocolos TCP o UDP

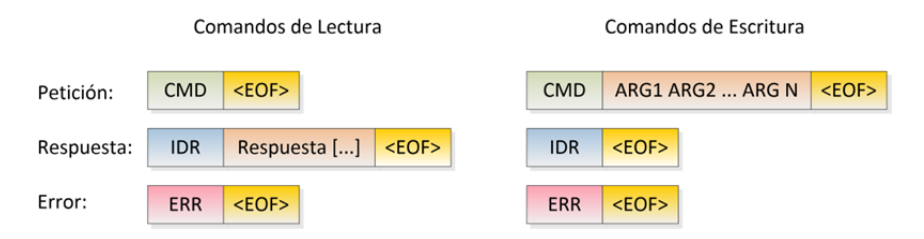

**Fig. 4.9 Estructura de la trama de comandos para las interfaces Ethernet y WIFI** 

ART

#### Dónde:

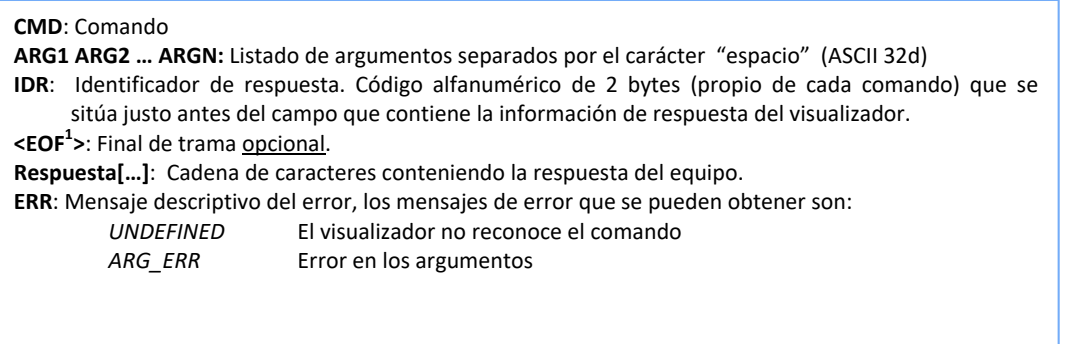

#### Formato de los comandos para la interfaz serie, usando el protocolo ASCII

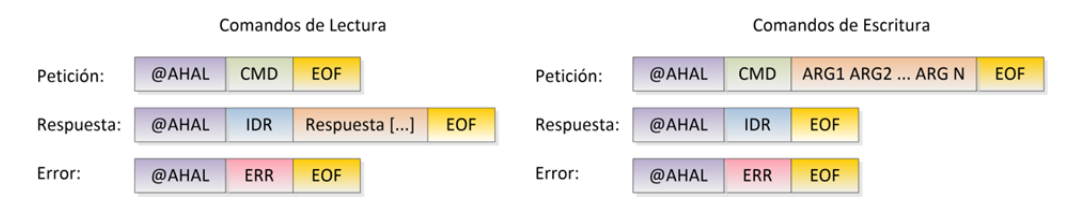

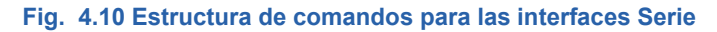

Dónde:

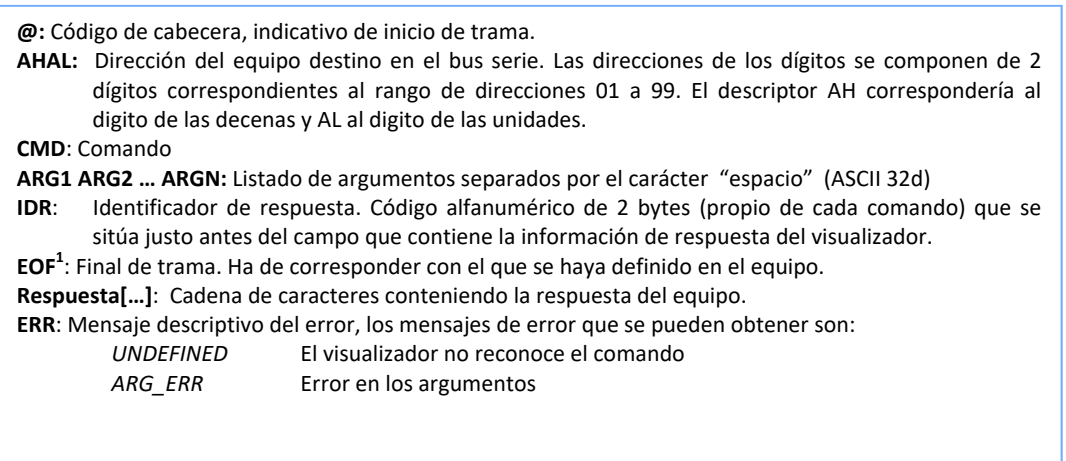

 $\overline{\phantom{a}}$ 

 $^{\mathsf{1}}$  Los comandos no tienen un final de trama especifico, se puede escoger entre cualquiera de los disponibles.

#### CAPÍTULO 4 CONFIGURACIÓN DEL VISUALIZADOR 4-15

Los comandos para la gama de visualizadores DC, se resumen en la siguiente tabla.

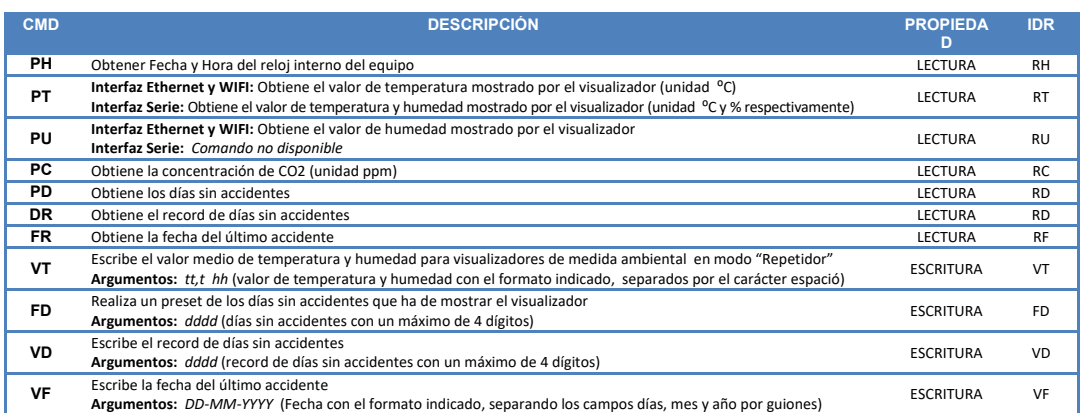

**Tabla 4.3 Listado de Comandos gama DC** 

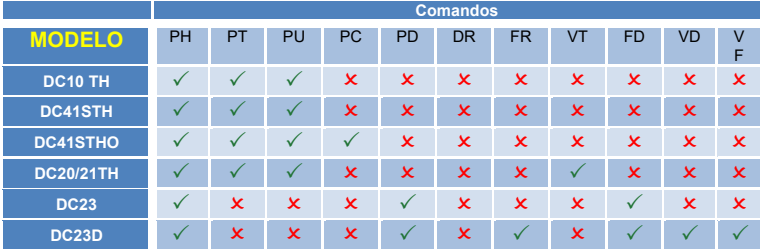

#### **Tabla 4.4 Ámbito de aplicación de los comandos por modelo**

#### Ejemplos de aplicación:

*Petición de la hora interna del visualizador, siendo las 8:30:00 del 30/05/2023* 

- **1) Interfaz: Ethernet | Protocolo: TCP | Final de trama: Ninguna** 
	- a. Petición: PH
	- b. Respuesta: RH*30‐05‐23<SP>08:30:00*
- **2) Interfaz Serie RS485 |Dirección visualizador destino: 01| Protocolo: ASCII |Final de trama:** *<***CR***>* 
	- a. Petición: @01PH<CR>
	- b. Respuesta: @01RH*30‐05‐23<SP>08:30:00*<CR>

Los caracteres entre corchetes oblicuos < >, indican caracteres especiales ASCII. Así pues los siguientes símbolos se han de substituir por el valor numérico del símbolo correspondiente

<CR> (Retorno de carro) Valor ASCII: 0Dh o 13d <SP> (espacio) Valor ASCII: 20h o 32d

 $ART$ 

#### CAPÍTULO 4 CONFIGURACIÓN DEL VISUALIZADOR 4-16

#### 4.2.2 **Comunicación a través del protocolo MODBUS2**

Se puede intercambiar información con este protocolo, tanto por la interfaz Ethernet, como la serie.

Para este propósito, se habilitan un conjunto de registros de solo lectura para la información inalterable y un conjunto de registros de lectura/escritura para aquellas variables que pueden ser modificadas por el usuario.

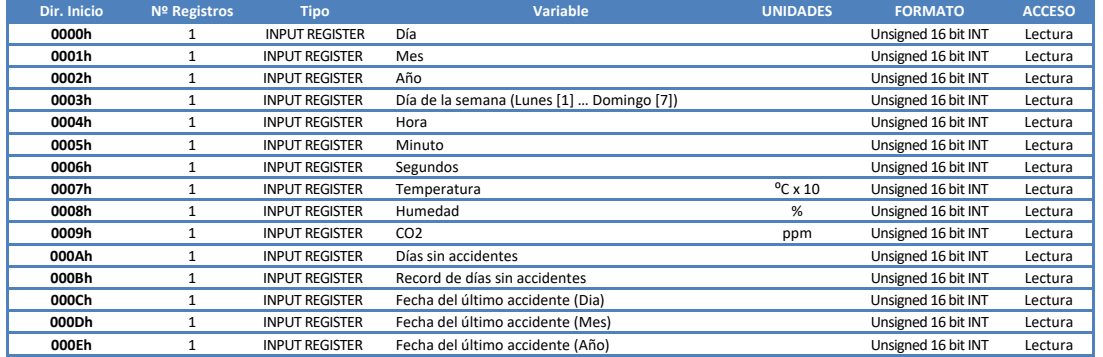

#### **Tabla 4.5 Registros Modbus de solo lectura, accesibles con la función 04h**

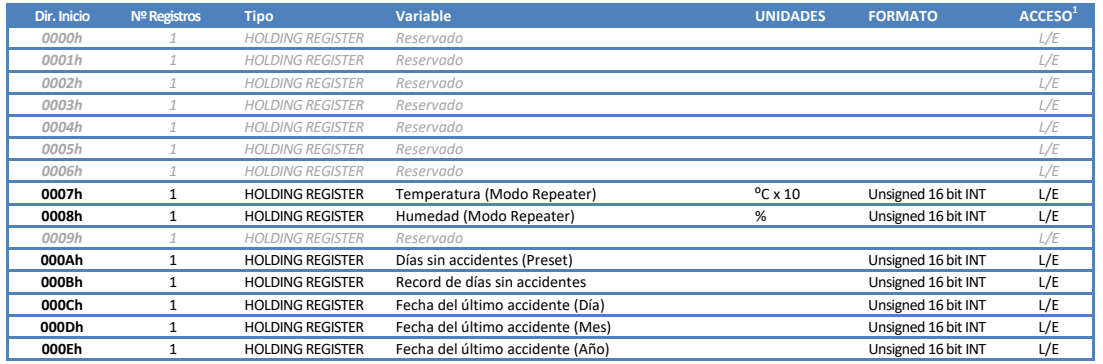

1) L/E: Lectura y Escritura

**Tabla 4.6 Registros Modbus de lectura/escritura, accesibles con las funciones: 03h, 06h, 10h** 

 $^{\rm 2}$  Protocolo Modbus: https://modbus.org/specs.php

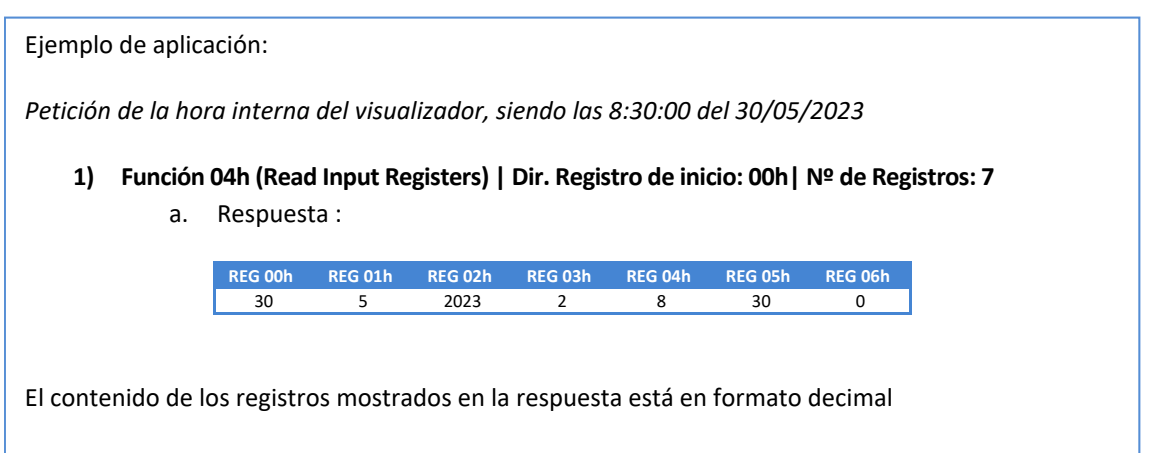

Los visualizadores de la gama DC están equipados con dos relés integrados que permiten al dispositivo maestro Modbus tomar acciones basadas en los datos leídos del visualizador. Por ejemplo, si se detecta una alta concentración de CO2, el dispositivo maestro puede actuar sobre uno de los relés para activar un ventilador que haga circular aire limpio del exterior.

La combinación del protocolo Modbus y elementos actuadores proporcionan a nuestros visualizadores una integración más versátil en sistemas domóticos o de automatización industrial.

A tal efecto, se habilitan un par de "Coils" para el control de dichos relés.

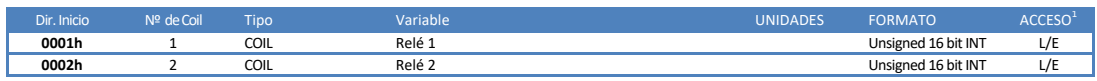

1) L/E: Lectura y Escritura

**Tabla 4.7 Registros Modbus de lectura/escritura, accesibles con las funciones: 01h y 0Fh** 

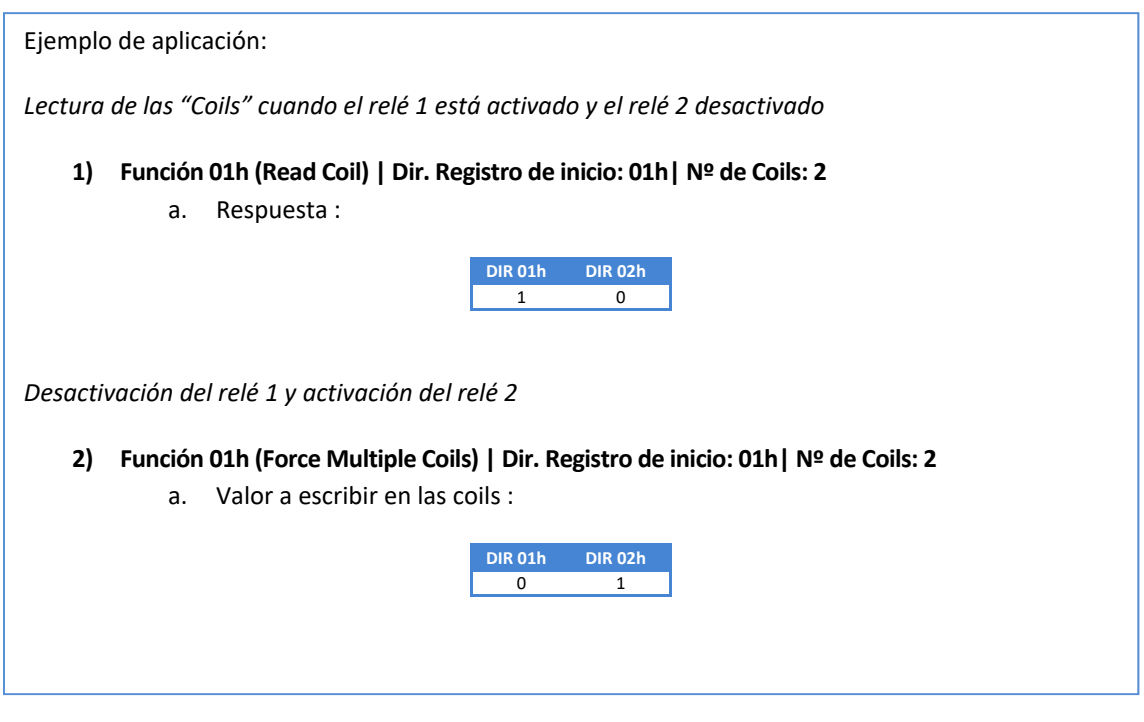

 $\frac{1}{2}$   $\frac{1}{2}$   $\frac{1}{2}$ 

### 4.3 **Información detallada por modelo**

En esta sección se proporciona información detallada de la funcionalidad y configuración especifica por modelo, así como ejemplos para el intercambio de información con el visualizador.

#### 4.3.1 **DC10TH**

Este equipo está orientado a aquellos usuarios que desean representar variables ambientales con un formato de digito grande y desean mantener un tamaño del visualizador lo más reducido posible. Es por ello que este tipo de visualizadores solo permiten visualizar una única variable simultáneamente. Para cubrir al máximo las necesidades de personalización, ofrece opciones de configuración para visualizar o bien *Temperatura* o *Humedad*, o también la opción de visualizar alternativamente ambas variables con un tiempo de alternancia definido por el usuario.

### **4.3.1.1 Contenido dinámico en la sección de Información General (Overview)**

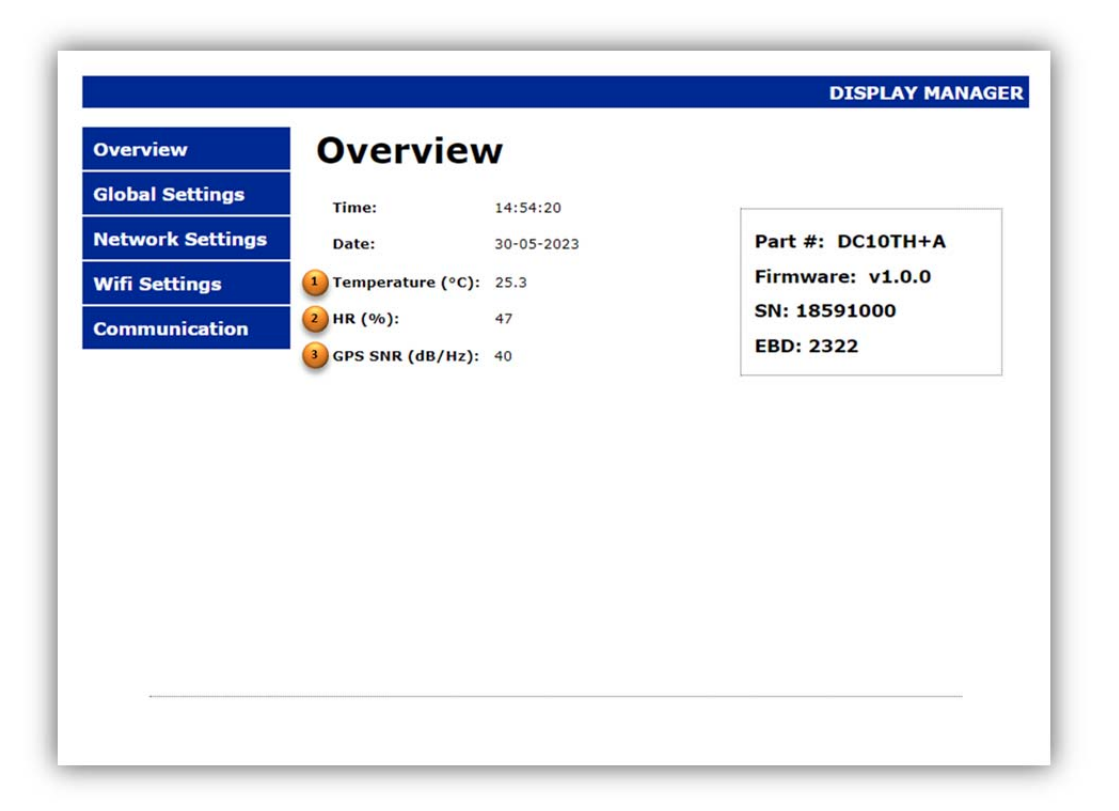

#### **Fig. 4.11 Información mostrada en la sección dinámica del modelo DC10TH**

- 1. Valor de temperatura obtenido del sensor. Si el valor de temperatura adquirido se encuentra fuera del rango de medida (-20 °C < T ≤ 90 °C) mostrará; "OuH" si la temperatura es superior a la máxima permitida o "OuL" si es inferior. Si por el contrario el sensor está desconectado, o defectuoso mostrará el mensaje "FAIL".
- 2. Valor de humedad relativa obtenida del sensor. Si el valor de humedad adquirido se encuentra fuera del rango de medida (0 % ≤ H ≤ 99 %), mostrará; "OuH" si la temperatura

es superior a la máxima permitida o "OuL" si es inferior. Si por el contrario el sensor está desconectado, o defectuoso mostrará el mensaje "FAIL".

 $ART$ 

- 3. **[OPCIONAL]** Si se ha adquirido el equipo con la opción de sincronización de hora por GPS (opción +A), indicará la relación señal ruido (SNR) del GPS. A mayor SNR, mejor intensidad de la señal recibida y menor probabilidad que condiciones atmosféricas cambiantes atenúen en exceso la señal recibida y se pierda el sincronismo con el satélite.
	- Si el nivel de señal recibido es demasiado bajo, se mostrará el mensaje "LOW".
	- Si no está activado el sincronismo de hora por GPS ( SYNC= GPS, ver apartado 4.1.2) se mostrará el mensaje "OFF"

#### **4.3.1.2 Contenido dinámico en la sección de Ajustes Globales (Global Settings)**

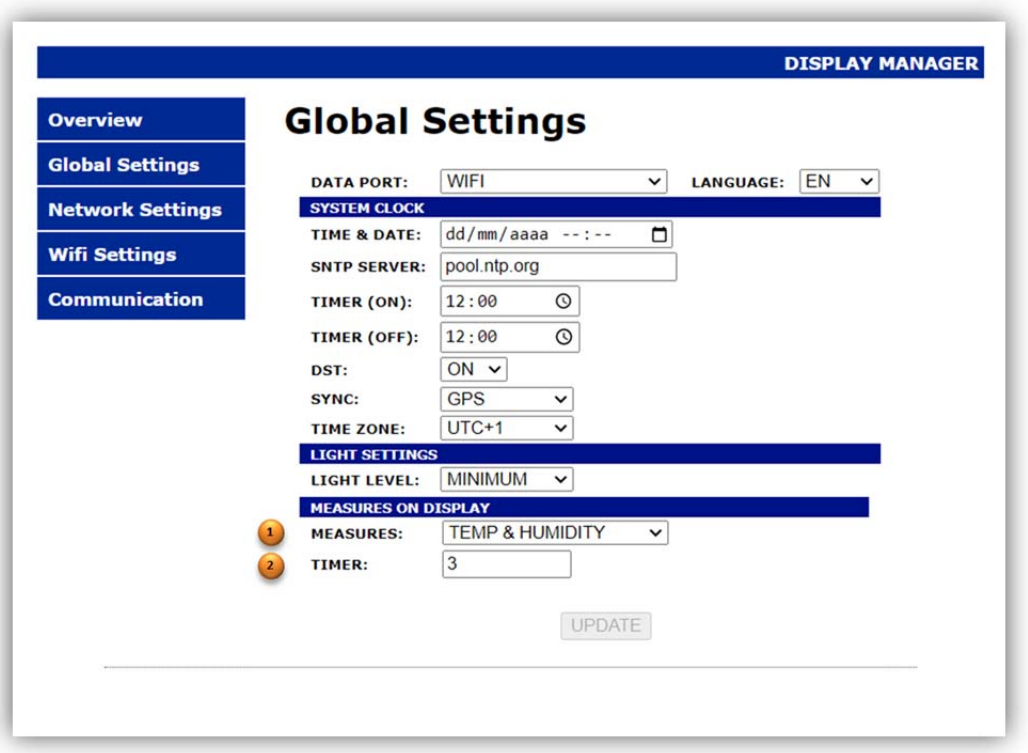

#### **Fig. 4.12 Ajustes particulares para el modelo DC10TH**

- 1. Opciones de visualización
	- "TEMPERATURE" Visualizar solo temperatura.
	- "HUMIDITY" Visualizar solo humedad
	- "TEMP & HUMIDITY" Visualizar temperatura y humedad alternativamente
- 2. Aplica solo si la opción "TEMP & HUMIDITY" está seleccionada y define el tiempo en el que se alternaran los valores de temperatura y humedad en el visualizador. El rango de temporización comprende de 1 a 255 segundos.

 $E^{\dagger}$ 

 $\begin{tabular}{c|c|c|c|c} \hline \dots & \dots & \dots & \dots \\ \hline \dots & \dots & \dots & \dots \\ \hline \dots & \dots & \dots & \dots \\ \hline \dots & \dots & \dots & \dots \\ \hline \dots & \dots & \dots & \dots \\ \hline \dots & \dots & \dots & \dots \\ \hline \dots & \dots & \dots & \dots \\ \hline \dots & \dots & \dots & \dots \\ \hline \dots & \dots & \dots & \dots \\ \hline \dots & \dots & \dots & \dots \\ \hline \dots & \dots & \dots & \dots \\ \hline \dots & \dots & \dots & \dots \\ \hline \dots & \dots & \dots & \dots \\ \hline \dots & \dots &$ 

#### **4.3.1.3 Señalización de alertas y errores**

Si se produce alguna alerta o error en el equipo se mostraran los siguientes mensajes descriptivos en el visualizador.

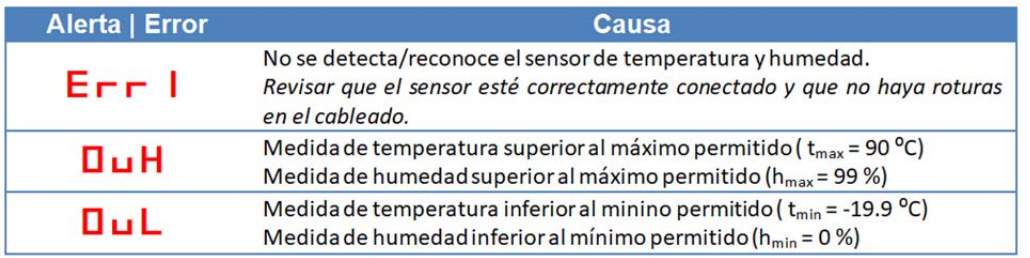

#### **4.3.1.4 Comunicaciones con dispositivos externos**

Este modelo habilita los siguientes comandos y registros Modbus

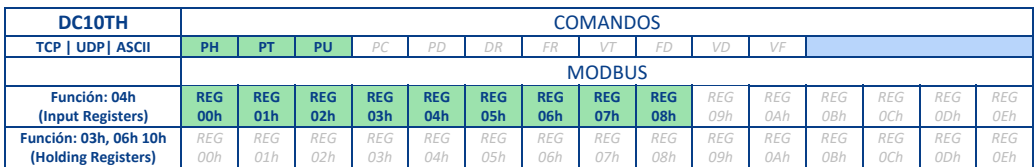

#### **Fig. 4.13 Comandos y registros Modbus del DC10TH**

Ejemplos de aplicación:

*Petición de la temperatura, para un equipo que está mostrando 24.3 ⁰C* 

- **1) Interfaz: Ethernet | Protocolo: TCP | Final de trama: Ninguna** 
	- a. Petición: PT
	- b. Respuesta: RT*24.3*

## **2) Interfaz Serie RS232 |Dirección visualizador destino: 01| Protocolo: ASCII |Final de trama:** *<***CR***>*

- a. Petición: @01PT<CR>
- b. Respuesta: @01RT*24.3*<SP>*60*<CR>

Nota: El comando PT en una interfaz serie, también responde con el valor de humedad para mantener la compatibilidad con nuestra gama anterior

*Lectura de la temperatura y humedad para un equipo que está mostrando alternativamente 24.3 ⁰C y 60%* 

- **3) Interfaz Serie RS232 | Protocolo: MODBUS RTU | Función 04h | Dir. Registro de inicio: 07h| Nº de Registros: 2** 
	- a. Respuesta

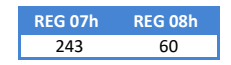

Nota: El valor de temperatura está multiplicado por 10 para convertir el valor a entero.

Los caracteres entre corchetes oblicuos < >, indican caracteres especiales ASCII.

<CR> (Retorno de carro) Valor ASCII: 0Dh o 13d <SP> (espacio) Valor ASCII: 20h o 32d

#### 4.3.2 **DC41RTH**

En aquellos emplazamientos donde no se requiera un tamaño reducido del visualizador, este modelo permite la visualización simultanea de información tan relevante como hora, temperatura y humedad, de interés para el público en general.

#### **4.3.2.1 Contenido dinámico en la sección de Información General (Overview)**

Es idéntico al del modelo DC10TH (ver apartado 4.3.1.1)

#### **4.3.2.2 Contenido dinámico en la sección de Ajustes Globales (Global Settings)**

No añade contenido dinámico.

#### **4.3.2.3 Señalización de alertas y errores**

Genera las mismas alertas y errores que el modelo DC10TH (ver apartado 4.3.1.3)

#### **4.3.2.4 Comunicaciones con dispositivos externos**

Este modelo habilita los siguientes comandos y registros Modbus

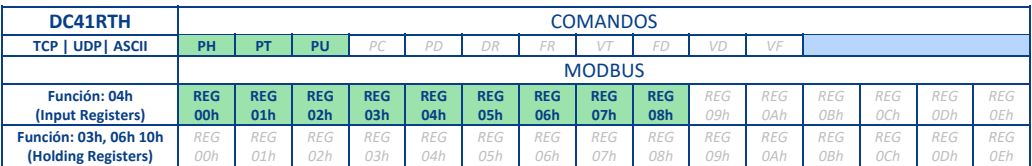

**Tabla 4.8 Comandos y registros Modbus del DC41RTH** 

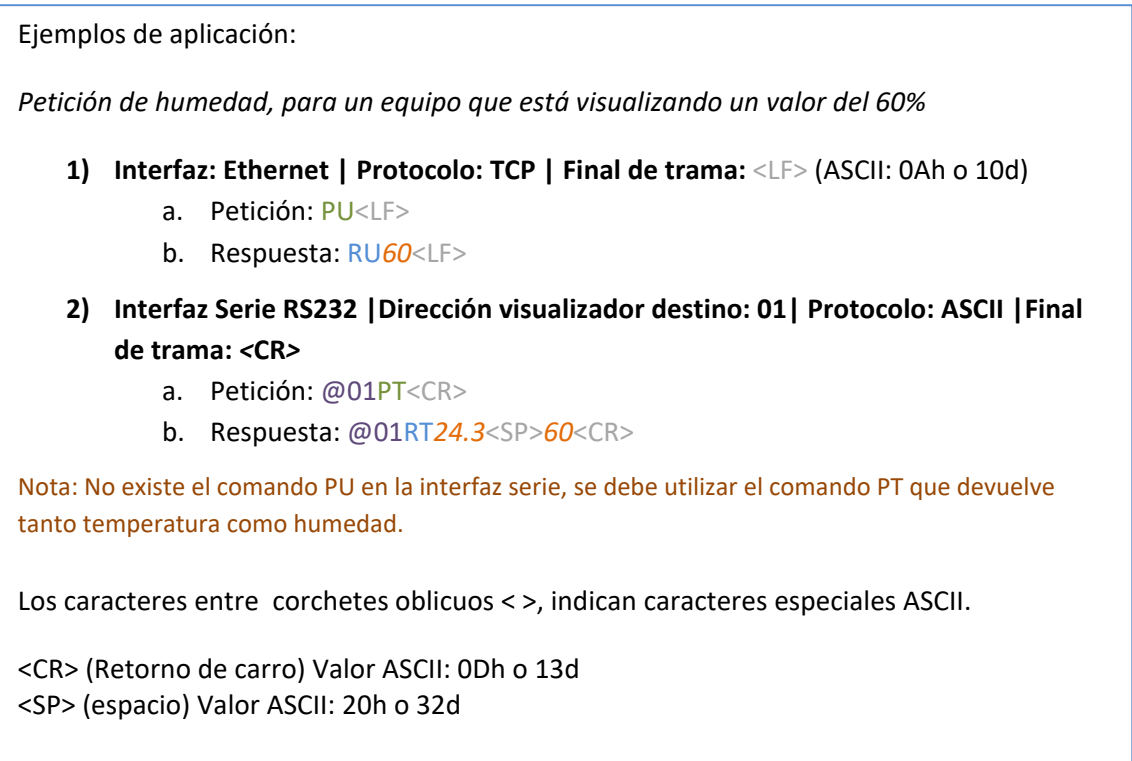

#### 4.3.3 **DC41RTHO**

Este modelo aporta la solución más completa de nuestra gama en la representación de variables ambientales, permitiendo la visualización simultánea de; temperatura, humedad y CO2, aparte de ofrecer también información horaria.

## **4.3.3.1 Contenido dinámico en la sección de Información General (Overview)**

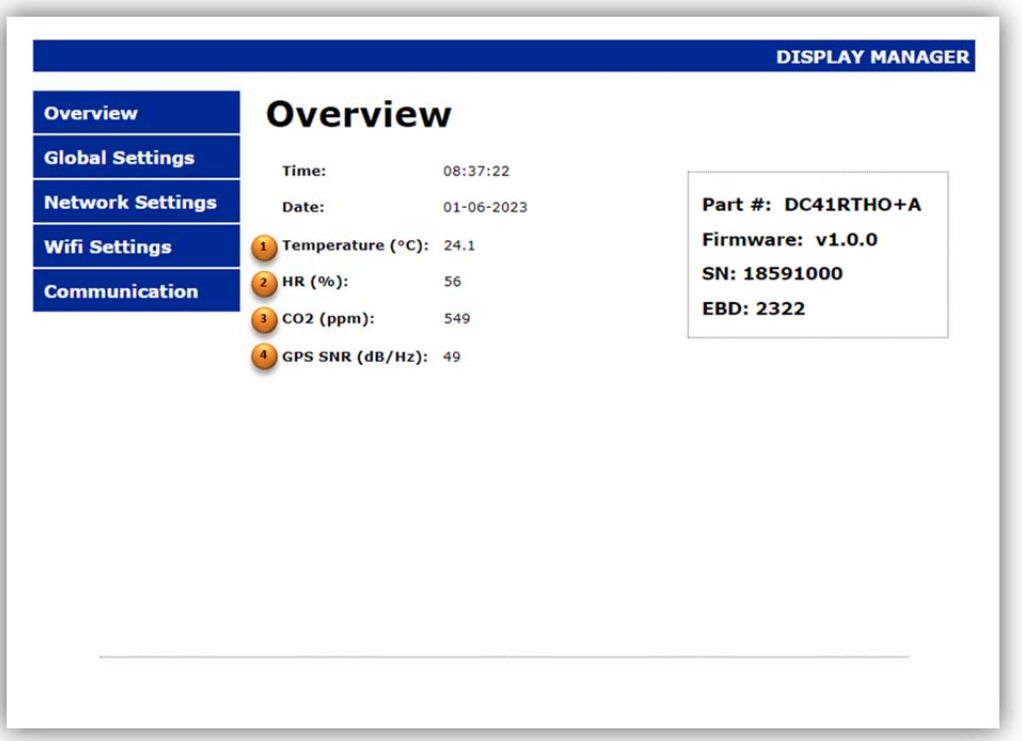

#### **Fig. 4.14 Información mostrada en la sección dinámica del modelo DC41STHO**

- 1. Valor de temperatura obtenido del sensor. Si el valor de temperatura adquirido se encuentra fuera del rango de medida (-20  $\degree$ C < T ≤ 90  $\degree$ C) mostrará; "OuH" si la temperatura es superior a la máxima permitida o "OuL" si es inferior. Si por el contrario el sensor está desconectado, o defectuoso mostrará el mensaje "FAIL".
- 2. Valor de humedad relativa obtenida del sensor. Si el valor de humedad adquirido se encuentra fuera del rango de medida (0 % ≤ H ≤ 99 %), mostrará; "OuH" si la temperatura es superior a la máxima permitida o "OuL" si es inferior. Si por el contrario el sensor está desconectado, o defectuoso mostrará el mensaje "FAIL".
- 3. Valor de la concentración de CO2. Si el valor de concentración se encuentra fuera del rango de medida (10 ppm < CO2 ≤ 9999 ppm), mostrará: "OuH" si la temperatura es superior a la máxima permitida o "OuL" si es inferior. Si por el contrario el sensor está desconectado, o defectuoso mostrará el mensaje "FAIL".

4. **[OPCIONAL]** Si se ha adquirido el equipo con la opción de sincronización de hora por GPS (opción +A), indicará la relación señal ruido (SNR) del GPS. A mayor SNR, mejor intensidad de la señal recibida y menor probabilidad que condiciones atmosféricas cambiantes atenúen en exceso la señal recibida y se pierda el sincronismo con el satélite.

- Si el nivel de señal recibido es demasiado bajo, se mostrará el mensaje "LOW".
- Si no está activado el sincronismo de hora por GPS ( SYNC= GPS, ver apartado 4.1.2) se mostrará el mensaje "OFF"

#### **4.3.3.2 Contenido dinámico en la sección de Ajustes Globales (Global Settings)**

No añade contenido dinámico.

#### **4.3.3.3 Señalización de alertas y errores**

Si se produce alguna alerta o error en el equipo se mostraran los siguientes mensajes descriptivos en el visualizador.

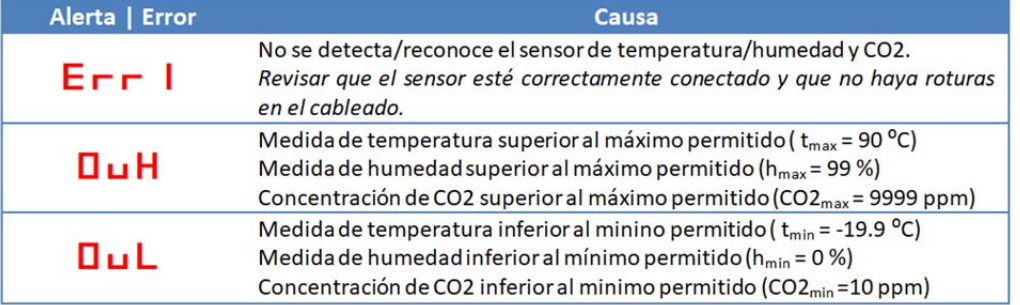

#### **4.3.3.4 Comunicaciones con dispositivos externos**

Este modelo habilita los siguientes comandos y registros Modbus

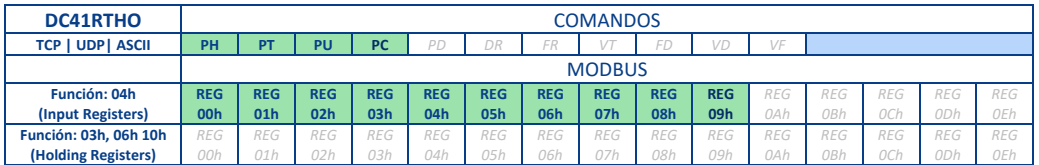

**Tabla 4.9 Comandos y registros Modbus del DC41RTHO** 

CAPÍTULO 4 CONFIGURACIÓN DEL VISUALIZADOR 4-24

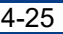

ETTELARTET

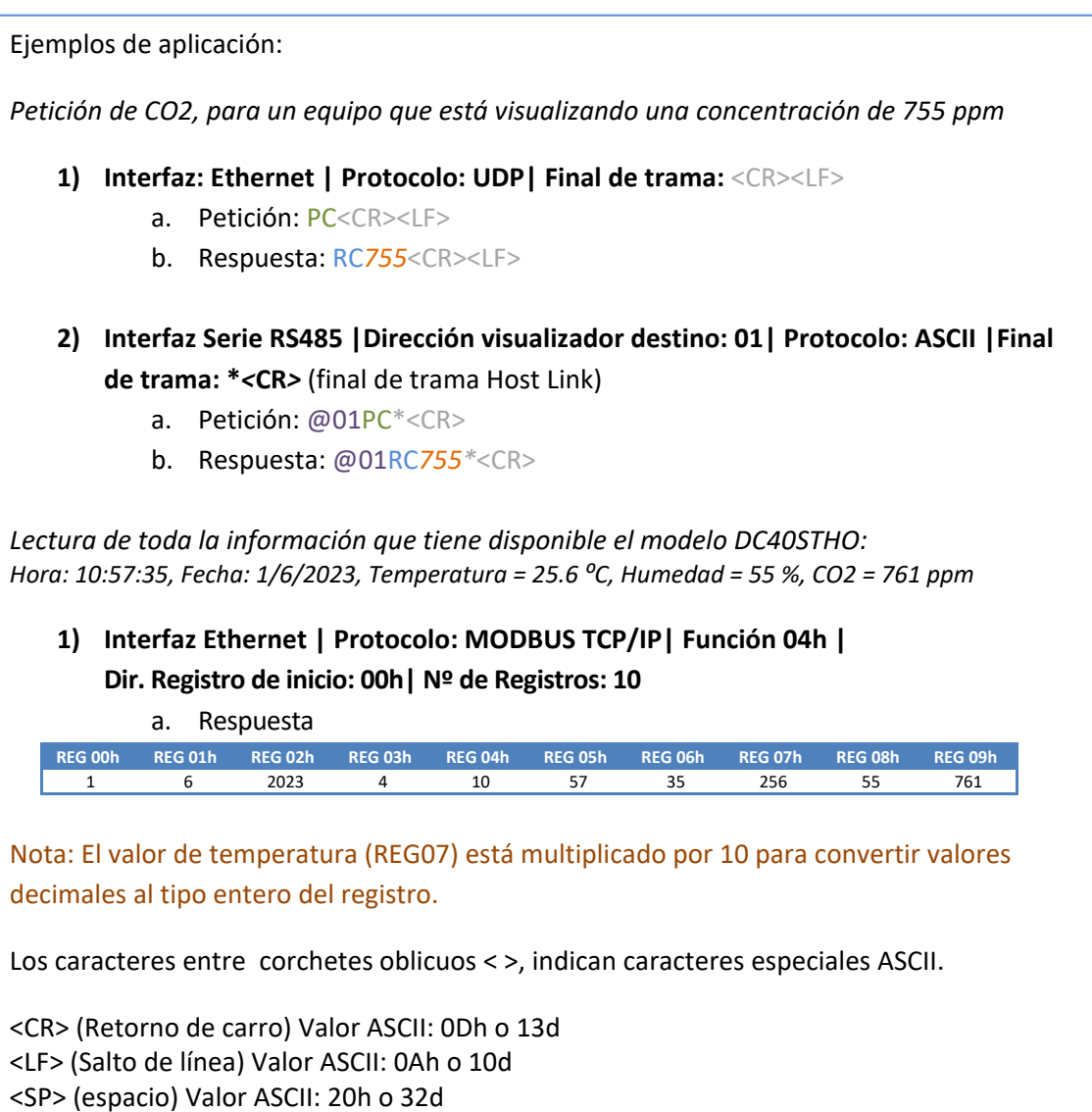

#### 4.3.4 **DC20/21TH**

Este modelo muestra simultáneamente valores de temperatura y humedad visibles a largas distancias, manteniendo un tamaño de equipo compacto y reducido. Aparte ofrece funcionalidades adicionales como el promediado de hasta 4 sensores de temperatura y humedad, para homogeneizar espacios donde pueda haber gradientes de temperatura y ofrece la posibilidad de hacer un calibrado específico a cada uno de los sensores a partir de un patrón de referencia.

#### **4.3.4.1 Contenido dinámico en la sección de Información General (Overview)**

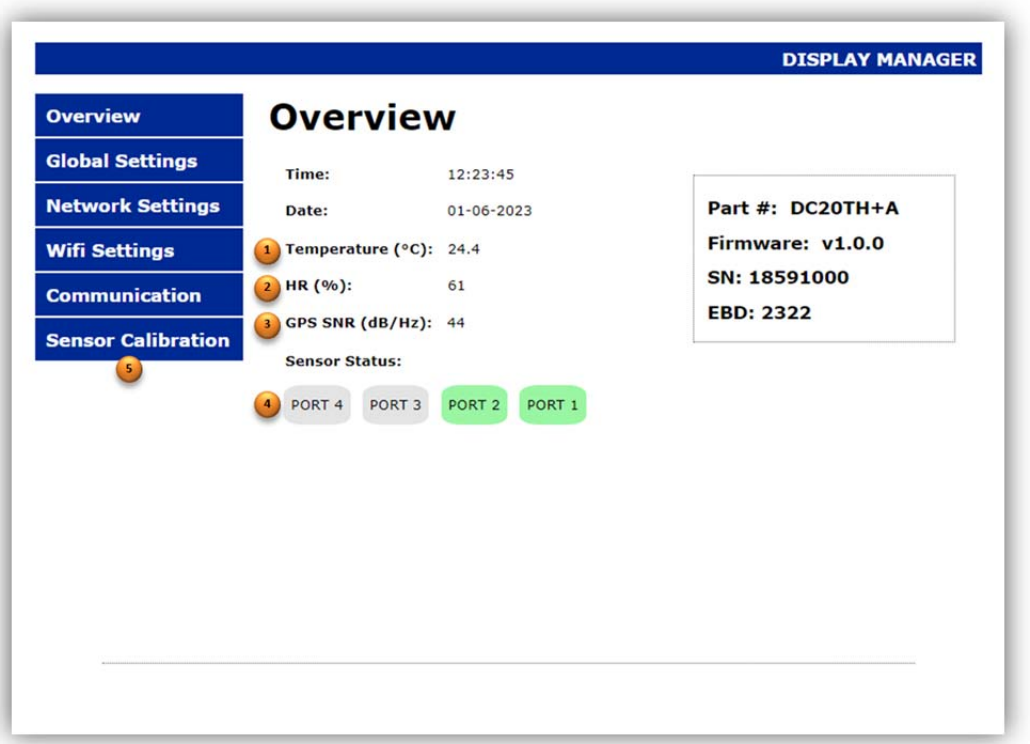

#### **Fig. 4.15 Información mostrada en la sección dinámica del modelo DC20/21TH**

- 1. Valor de temperatura promedio obtenido de los sensores conectados. Si el valor de temperatura promedio se encuentra fuera del rango de medida (-20  $^{\circ}$ C < T  $\leq$  90  $^{\circ}$ C) mostrará; "OuH" si la temperatura promedio es superior a la máxima permitida o "OuL" si es inferior. En caso de que todos los sensores estén desconectados, o bien no haya al menos un único sensor que obtenga un valor de temperatura dentro del rango de medida, se mostrará el mensaje "FAIL".
- 2. Valor de la humedad relativa promedio obtenida de los sensores conectados. Si el valor de humedad promedio se encuentra fuera del rango de medida (0 % ≤ H ≤ 99 %), mostrará; "OuH" si la humedad promedio es superior a la máxima permitida o "OuL" si es inferior. En caso de que todos los sensores estén desconectados, o bien no haya al menos un único sensor que obtenga un valor de humedad dentro del rango de medida, se mostrará el mensaje "FAIL".

- 3. **[OPCIONAL]** Si se ha adquirido el equipo con la opción de sincronización de hora por GPS (opción +A), indicará la relación señal ruido (SNR) del GPS. A mayor SNR, mejor intensidad de la señal recibida y menor probabilidad que condiciones atmosféricas cambiantes atenúen en exceso la señal recibida y se pierda el sincronismo con el satélite.
	- Si el nivel de señal recibido es demasiado bajo, se mostrará el mensaje "LOW".
	- Si no está activado el sincronismo de hora por GPS ( SYNC= GPS, ver apartado 1.1.2) se mostrará el mensaje "OFF"
- 4. Indicador de puertos activos. Estos puertos se muestran en un determinado color dependiendo de su estado:
	- **Gris:** No hay sensor conectado o bien no es reconocido por el equipo.
	- **Verde:** El puerto está activo y adquiriendo medidas dentro de su rango válido.
	- **Rojo:** Se ha detectado el sensor, pero se están obteniendo medidas fuera de su rango válido.

El equipo automáticamente promedia la temperatura en función de los puertos activos. Si alguno de los sensores conectados, obtiene valores fuera del rango de medida, es automáticamente descartado en el cálculo del promedio.

El indicador de puertos activos proporciona una herramienta de supervisión muy útil, ya que se puede identificar rápidamente si hay algún sensor en fallo o desconectado, permitiendo controlar que el promedio siempre se realiza con el número de sensores previstos.

5. Enlace a la sección de calibrado de los sensores (ver apartado 4.3.4.2)

-----------<br>----------<br>----------

 $A R$ 

#### CAPÍTULO 4 CONFIGURACIÓN DEL VISUALIZADOR 4-28

### **4.3.4.2 Calibrado de los sensores**

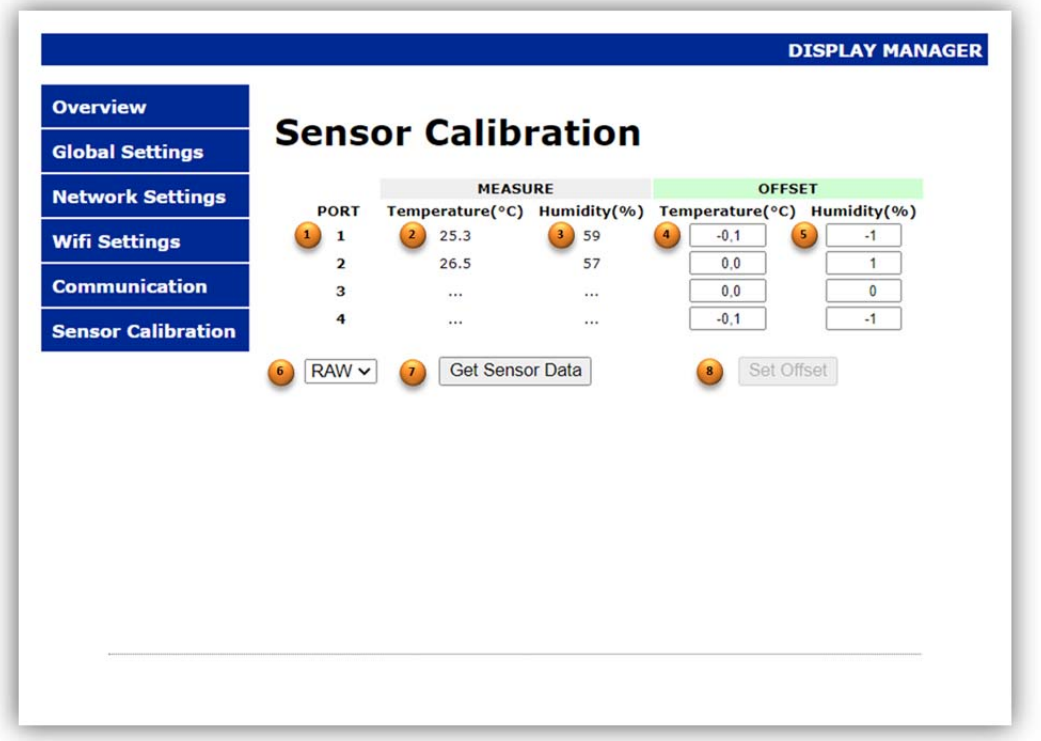

#### **Fig. 4.16 Calibrado de los sensores del modelo DC20/21TH**

- 1. Identificador del puerto del sensor. Todos los ajustes realizados en esta fila afectan al sensor conectado en dicho puerto.
- 2. Medida de temperatura para el sensor conectado al puerto que hace referencia (1). Dependiendo del selector (6), ofrecerá el valor de temperatura tal y como se obtiene del sensor, o bien compensado con los valores de compensación definidos por el usuario.
- 3. Medida de humedad para el sensor conectado al puerto que hace referencia (1). Al igual que la medida de temperatura, dependiendo del selector (6), ofrecerá el valor en bruto del sensor o compensado.
- 4. Valor de compensación que se sumará a la medida de temperatura del sensor para corregir pequeñas desviaciones y obtener una medida precisa y confiable. Este valor puede ser positivo o negativo para compensar sesgos de cualquier signo.
- 5. Valor de compensación que se sumará a la medida de humedad para compensar pequeñas desviaciones en el sensor. Al igual que con la temperatura, este valor puede ser positivo o negativo.
- 6. Selector para configurar si se desea visualizar las medidas del sensor en bruto "RAW", o bien calibradas "CAL". El modo "CAL" es especialmente útil, para comparar las lecturas del sensor una vez calibrado, con las del quipo usado como patrón de calibración.
- 7. Botón para adquirir/refrescar las medidas de los puertos activos del equipo. Cada vez que se pulsa este botón se obtiene un nuevo conjunto de medidas conforme al modo seleccionado en (6). Si un puerto no tiene conectado un sensor o bien no está obteniendo valores dentro de su rango válido de medida, se mostrará "…" en las medidas de temperatura y humedad de dicho puerto. Así mismo, al acceder a la

**EXECUTE:** | ART

CAPÍTULO 4 CONFIGURACIÓN DEL VISUALIZADOR 4-29

sección de calibración, mientras no se pulse este botón se mostrará "…" en las medidas de temperatura y humedad de todos los puertos. De igual forma observaremos esta indicación en todas las medidas cuando cambiemos el modo seleccionado en (6), siendo necesario pulsar de nuevo este botón, para adquirir un nuevo conjunto de medidas conforme a la selección en (6).

8. Botón para establecer la nueva configuración de parámetros de calibración. Estará por defecto deshabilitado y se activará cuando en cualquier campo de los parámetros de compensación, se realice un cambio de valor.

### **4.3.4.3 Contenido dinámico en la sección de Ajustes Globales (Global Settings)**

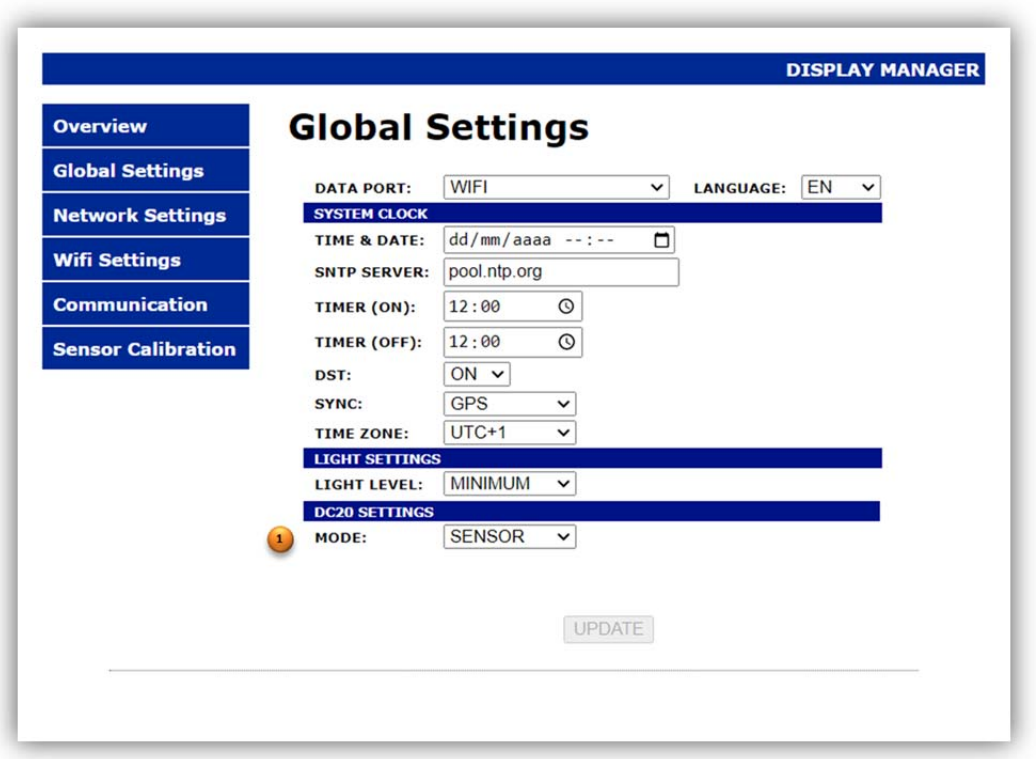

**Fig. 4.17 Ajustes particulares para el modelo DC20/21TH** 

- 1. Modo de operación; "Sensor" o "Repetidor".
	- **Modo Sensor**: el visualizador muestra el valor promedio de temperatura y humedad de todos los sensores que tiene conectados en sus puertos.
	- **Modo Repetidor**: el visualizador recibe los valores promedio de temperatura y humedad que envié el usuario a través de la interface y protocolo configurado en el equipo. En este modo, mientras no se envíe ningún dato, se mostrará "---" en el visualizador, y en los campos de temperatura y humedad de la sección "Información General (Overview)" en el web server.

#### CAPÍTULO 4 CONFIGURACIÓN DEL VISUALIZADOR 4-30

#### **4.3.4.4 Señalización de alertas y errores**

Genera las mismas alertas y errores que el modelo DC10TH (ver apartado 4.3.1.3)

#### **4.3.4.5 Comunicaciones con dispositivos externos**

Este modelo habilita los siguientes comandos y registros Modbus.

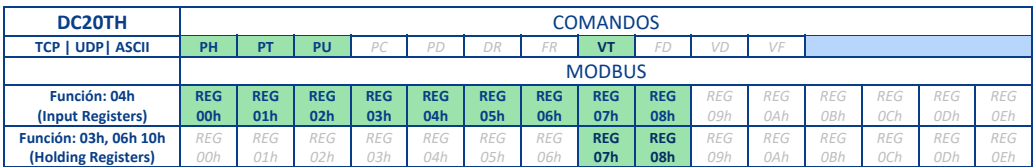

#### **Tabla 4.10 Comandos y registros Modbus del DC20TH**

Ejemplos de aplicación:

*Petición de Temperatura, para un equipo que está visualizando 23.4 ⁰C* 

**1) Interfaz: Ethernet | Protocolo: UDP| Final de trama: Ninguno** 

- a. Petición: PT
- b. Respuesta: RT*234*

*Escritura de la temperatura y humedad promedio en modo "Repeater" Temperatura = 23.6 ⁰C, Humedad = 65%* 

- **1) Interfaz Serie RS485 |Dirección visualizador destino: 01| Protocolo: ASCII |Final de trama:** *<***CR***>* 
	- a. Escritura de valores: @01VT*23.6*<SP>*65*<CR>
	- b. Respuesta: @01VT<CR>
- **2) Interfaz Serie RS485 | Protocolo: MODBUS RTU| Función 10h | Dirección Esclavo: 01 | Dir. Registro de inicio: 07h| Nº de Registros: 2**

a. Valores a escribir en los *Holding Registers*:

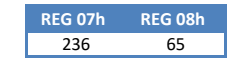

Nota: El valor de temperatura (REG07) está multiplicado por 10 para convertir valores decimales al tipo entero del registro.

Una vez actualizados los registros, visualizaremos estos valores en el visualizador (siempre y cuando tengamos seleccionado el modo "Repeater" en el visualizador).

Los caracteres entre corchetes oblicuos < >, indican caracteres especiales ASCII.

<CR> (Retorno de carro) Valor ASCII: 0Dh o 13d <SP> (espacio) Valor ASCII: 20h o 32d

### 4.3.5 **DC10R**

Este modelo propone un reloj simple de gran precisión en formato HH:MM, que combina un diseño elegante y minimalista con opciones de sincronización como el GPS y la conexión a servidores horarios para estar continuamente visualizando la hora correcta.

### **4.3.5.1 Contenido dinámico en la sección de Información General (Overview)**

No añade contenido dinámico.

### **4.3.5.2 Contenido dinámico en la sección de Ajustes Globales (Global Settings)**

No añade contenido dinámico.

### **4.3.5.3 Señalización de alertas y errores**

No se generan alertas ni errores, ya que no tiene sensores conectados.

#### **4.3.5.4 Comunicaciones con dispositivos externos**

Este modelo habilita los siguientes comandos y registros Modbus

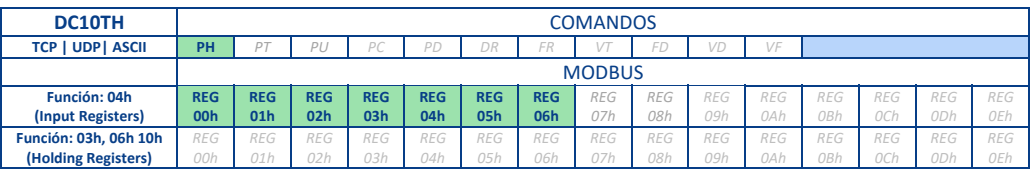

#### **Tabla 4.11 Comandos y registros Modbus del DC10R**

Ejemplos de aplicación:

*Petición de humedad, para un equipo que está mostrando las 14:05 (teniendo el reloj interno del visualizador la siguiente información de fecha y hora; 02/06/2023 14:05:30)* 

- **1) Interfaz: Ethernet | Protocolo: TCP | Final de trama: <LF>**
	- a. Petición: PH<LF>
	- b. Respuesta: RH*02‐06‐2023*<SP>*14:05:30*<LF>
- **2) Interfaz Serie RS232 |Dirección visualizador destino: 01| Protocolo: ASCII |Final de trama:** *<***CR***>* 
	- a. Petición: @01PH<CR>
	- b. Respuesta: @01RT*24.3*<SP>*60*<CR>
- **3) Interfaz Ethernet | Función 04h (Read Input Registers) |Protocolo: Modbus TCP/IP Dir. Registro de inicio: 00h| Nº de Registros: 7** 
	- a. Respuesta :

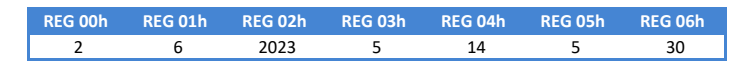

Los caracteres entre corchetes oblicuos < >, indican caracteres especiales ASCII.

<LF> (Salto de Línea) Valor ASCII: 0Ah o 10d

<CR> (Retorno de carro) Valor ASCII: 0Dh o 13d

<SP> (espacio) Valor ASCII: 20h o 32d

#### 4.3.6 **DC22RT**

Este modelo integra un reloj simple de gran precisión en formato HH:MM, con un termómetro con resolución de decima de grado. Esta combinación hace que sea un equipo ideal para oficinas o áreas de producción, ya que al disponer de información horaria sincronizada permite llevar un horario organizado de producción. De igual forma, en oficinas garantiza que las reuniones entre empresas o propias se realizan puntuales. Disponer de una temperatura de trabajo adecuada repercute en la productividad, de ahí la importancia de monitorizarla y comprobar que se encuentra en su rango óptimo.

#### **4.3.6.1 Contenido dinámico en la sección de Información General (Overview)**

Es idéntico al del modelo DC10TH (ver apartado 4.3.1.1).

#### **4.3.6.2 Contenido dinámico en la sección de Ajustes Globales (Global Settings)**

No añade contenido dinámico.

#### **4.3.6.3 Señalización de alertas y errores**

Igual que el modelo DC10TH (ver apartado 4.3.1.3)

#### **4.3.6.4 Comunicaciones con dispositivos externos**

Este modelo habilita los siguientes comandos y registros Modbus

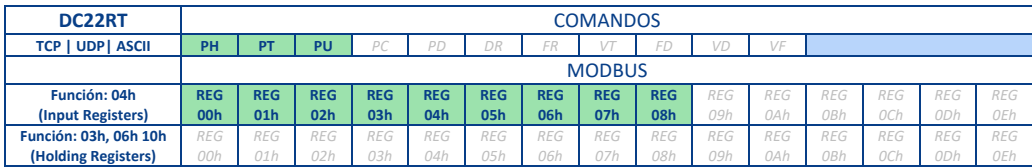

#### **Tabla 4.12 Comandos y registros Modbus del DC10TH**

#### Ejemplos de aplicación:

*Petición de la temperatura, para un equipo que está mostrando 24.9 % (la humedad relativa no se representa en el visualizador, pero sí que se muestra en el web server y la que se observa es: 63%)* 

- **1) Interfaz: Ethernet | Protocolo: TCP | Final de trama: \****<***CR***>* (Host Link)
	- a. Petición: PT\*<CR>
	- b. Respuesta: RT*24.9*\*<CR>
- **2) Interfaz Serie RS485|Dirección visualizador destino: 01| Protocolo: ASCII |Final de trama:** *<***LF***> <***CR***>* 
	- a. Petición: @01PT<LF><CR>
	- b. Respuesta: @01RT*24.9*<SP>*63*<LF><CR>

Nota: El comando PT en una interfaz serie, también responde con el valor de humedad para mantener la compatibilidad con nuestra gama anterior Los caracteres entre corchetes oblicuos < >, indican caracteres especiales ASCII

<CR> (Retorno de carro) Valor ASCII: 0Dh o 13d <LF> (Salto de Línea) Valor ASCII: 0Ah o 10d <SP> (espacio) Valor ASCII: 20h o 32d

**ELECTED ENTIRELY** 

Ejemplos de aplicación:

*Lectura a través de MODBUS de la temperatura y humedad para un equipo que su sensor está midiendo una temperatura de 24.9 ⁰C y una humedad relativa del 63 %* 

**1) Interfaz Ethernet | Protocolo: MODBUS TCP/IP| Función 04h | Dir. Registro de inicio: 07h| Nº de Registros: 2** 

a. Respuesta

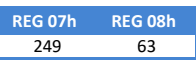

Nota: El valor de temperatura está multiplicado por 10 para convertir el valor a entero.

#### 4.3.7 **DC23**

Este modelo implementa un visualizador de días sin accidentes básico. Estos equipos fomentan la cultura de seguridad en el lugar de trabajo. Al mostrar la cantidad de días transcurridos sin incidentes o lesiones, se crea consciencia y se promueve un entorno laboral seguro. Esto genera un compromiso colectivo para adoptar medidas preventivas, seguir prácticas seguras y mantener la seguridad como una prioridad.

### **4.3.7.1 Contenido dinámico en la sección de Información General (Overview)**

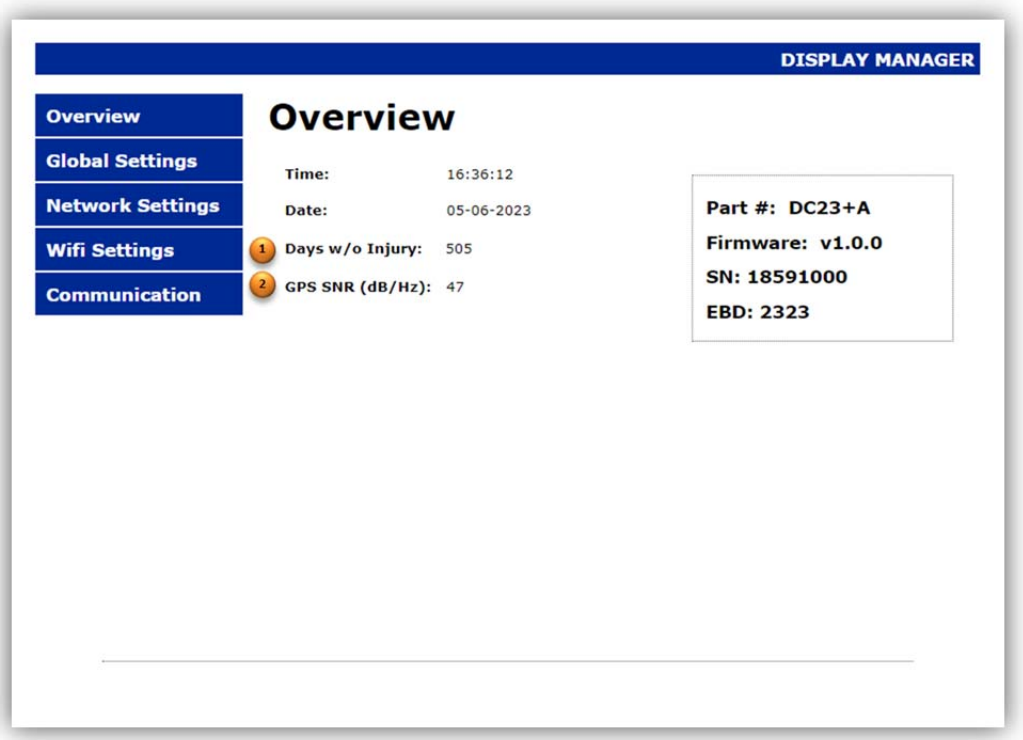

#### **Fig. 4.18 Información mostrada en la sección dinámica del modelo DC23**

- 1. Valor del contador de días sin accidentes. En caso de que los ajustes realizados (ver el apartado 4.3.7.2) provoquen que la información a mostrar sea incongruente (por ejemplo días negativos) se mostrará el mensaje "----".
- 2. **[OPCIONAL]** Si se ha adquirido el equipo con la opción de sincronización de hora por GPS (opción +A), indicará la relación señal ruido (SNR) del GPS. A mayor SNR, mejor intensidad de la señal recibida y menor probabilidad que condiciones atmosféricas cambiantes atenúen en exceso la señal recibida y se pierda el sincronismo con el satélite.
	- Si el nivel de señal recibido es demasiado bajo, se mostrará el mensaje "LOW".
	- Si no está activado el sincronismo de hora por GPS (SYNC= GPS, ver apartado 4.1.2) se mostrará el mensaje "OFF".

CAPÍTULO 4 CONFIGURACIÓN DEL VISUALIZADOR 4-35

# **4.3.7.2 Contenido dinámico de la sección de ajustes (Global Settings)**

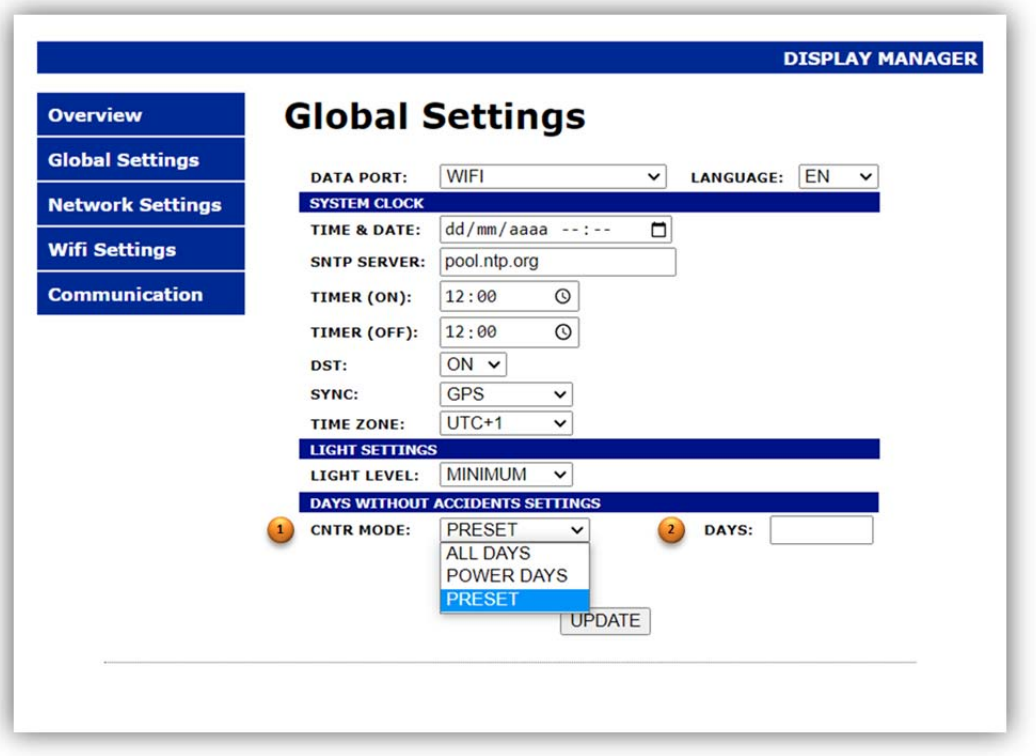

**Fig. 4.19 Ajustes en la sección dinámica del modelo DC23** 

- 1. Modo de contaje de los días sin accidentes. Dispone de las siguientes opciones:
	- **PRESET:** permite establecer el valor de días sin accidentes que se mostrará en el visualizador. Internamente el visualizador también registra la fecha con la que se ha realizado este ajuste, por lo que es muy importante que el visualizador tenga la fecha y hora correctas antes de establecer los días sin accidentes.
	- **ALL DAYS:** En este modo se irán contando todos los días transcurridos a partir de la fecha en que se realizó el *Preset* e incrementando el valor de días sin accidentes preestablecido.

Este tipo de visualizadores basan su funcionamiento en la información de su reloj interno, por lo que es sumamente importante que fecha y hora estén correctamente ajustados. Por tanto se recomienda siempre que sea posible, sincronizar el visualizador con un servidor de hora; ya sea el propio en una red interna o bien uno público si se dispone también de conexión a internet.

 **POWER DAYS:** En este modo se contarán exclusivamente los días en que el visualizador ha estado alimentado. Esta opción es útil en aquellas situaciones donde se quieren contar únicamente los días de trabajo, descartando los festivos. Por lo que si se instala este visualizador en la misma línea de alimentación de máquinas eléctricas o de alumbrado de la sala de trabajo y asumiendo que dicha línea únicamente tendrá alimentación si es un día hábil, se puede tener un buen discriminador para los días no trabajados.

Merece la pena señalar aquellas situaciones en que determinados ajustes pueden provocar información incongruente en el visualizador.

**Caso 1)** El reloj interno del visualizador tiene como fecha el 5/6/2023 y realizamos un *Preset* de 10 días. Si a posteriori de este ajuste, cambiamos la fecha del reloj interno a una fecha anterior, por ejemplo el 2/3/2023 se producirán días negativos que se señalizaran con el mensaje "----".

**Caso 2)** En el modo *Power Days* se asume que a partir de la fecha del *Preset* siempre los días se incrementaran de manera progresiva. Con este criterio, el visualizador al detectar alimentación comprueba la fecha del día y la compara con la última registrada para determinar si ha transcurrido un intervalo de un día para incrementar el contador y actualizar la fecha de registro. Por tanto, si en este modo ajustamos el reloj interno del visualizador a una fecha anterior a la última fecha de alimentación, se mostrará el mensaje "----" (Esta situación solo afectará a este modo y no al modo *ALL DAYS*, siempre y cuando la nueva fecha de ajuste no sea anterior a la que se realizó el *Preset*)

**IMPORTANTE:** Para evitar estas situaciones, es conveniente realizar un nuevo preset con el valor de días sin accidentes que ha de mostrar el display, si por alguna razón es necesario establecer el reloj interno del equipo a una fecha anterior a la actual. Se ha de tener en cuenta también, que al realizar un *Preset*, se pierde el valor del acumulado en el modo *Power Days*, ya que se reinician los contadores internos con la fecha del *Preset*.

2. Valor de los días sin accidentes que se desea establecer el visualizador. Este campo solo aparece si se selecciona la opción *Preset*. Una vez actualizada esta información con el botón "Update", automáticamente el selector (1) pasará al modo **ALL DAYS** o **POWER DAYS** (el que estuviera predefinido antes de realizar el preset).

#### **4.3.7.3 Señalización de alertas y errores**

No se generan alertas ni errores, ya que no tiene sensores conectados.

#### **4.3.7.4 Comunicaciones con dispositivos externos**

Este modelo habilita los siguientes comandos y registros Modbus.

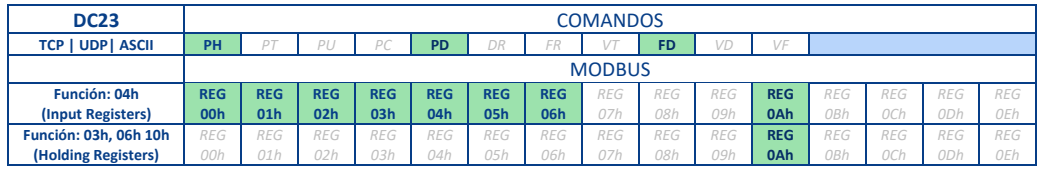

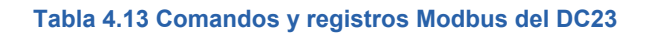

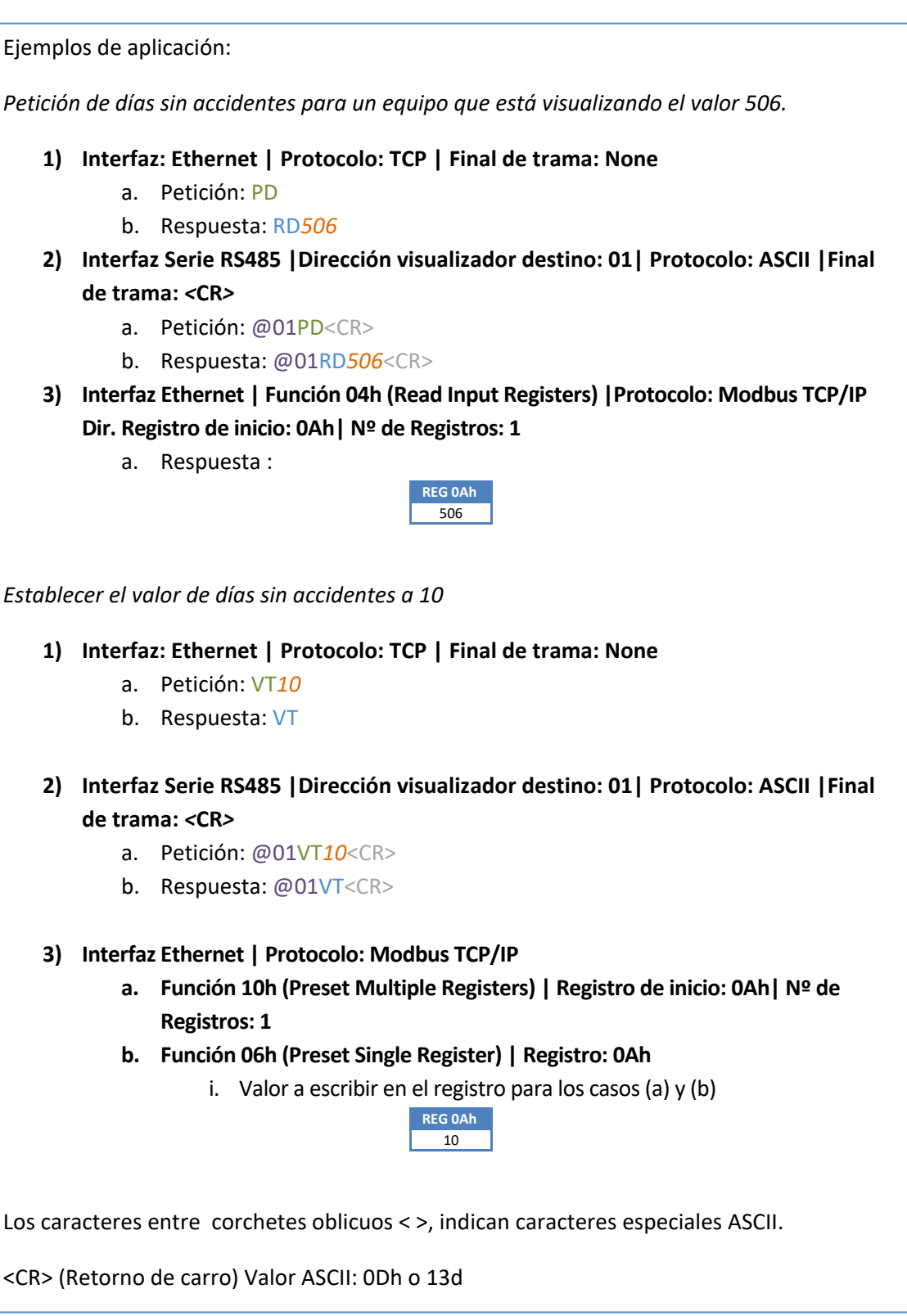

CAPÍTULO 4 CONFIGURACIÓN DEL VISUALIZADOR 4-38

## 4.3.8 **DC23D**

Este equipo amplia el modelo DC23 con información adicional como el record de días sin accidentes o bien la fecha del último accidente. Disponer de estos registros record supone de un estímulo motivador para los empleados, ya que superarlos supone un logro colectivo y demuestra el compromiso y el esfuerzo de todos por mantener un entorno seguro.

# **4.3.8.1 Contenido dinámico en la sección de Información General (Overview)**

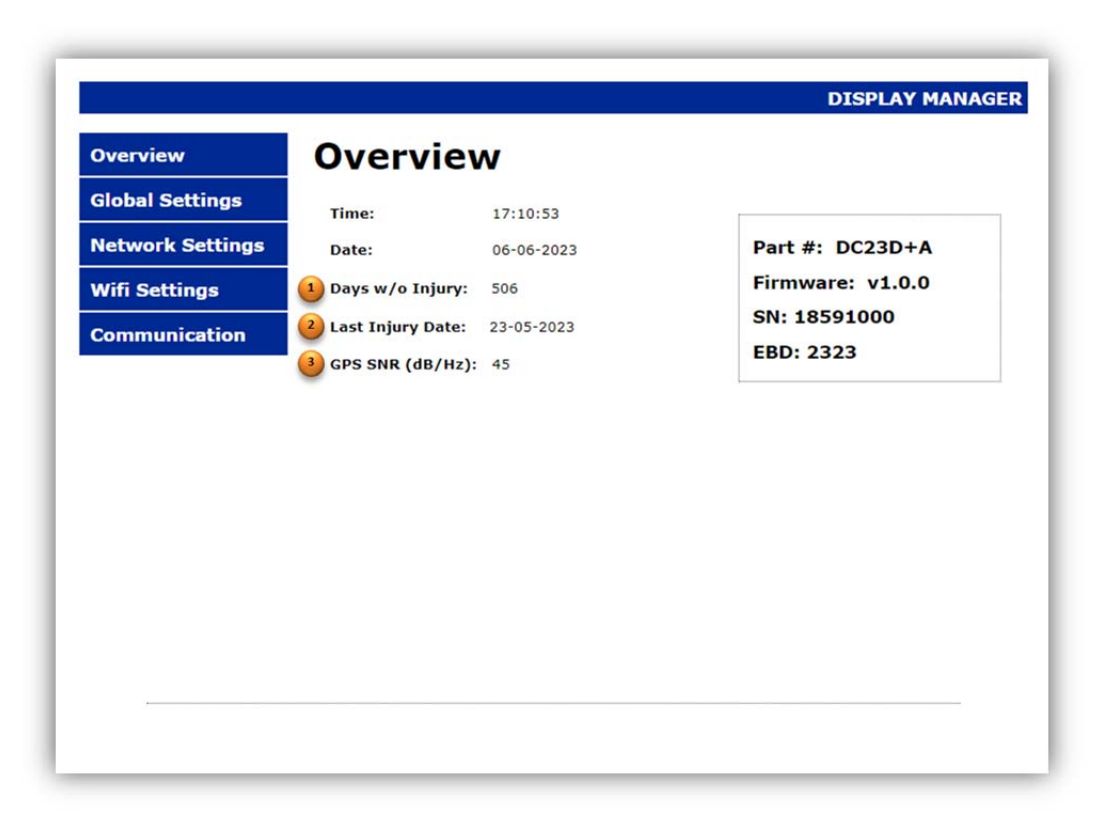

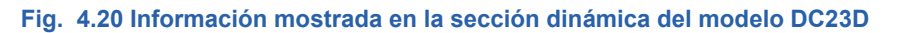

- 1. Valor del contador de días sin accidentes. En caso de que los ajustes realizados (ver el apartado 4.3.7.2) provoquen que la información a mostrar sea incongruente (por ejemplo días negativos) se mostrará el mensaje "‐‐‐‐".
- 2. Dependiendo de los ajustes realizados en la sección de ajustes globales (ver apartado 4.3.8.2) se mostrará o bien la fecha del último accidente o el record de días sin accidentes.
- 3. **[OPCIONAL]** Si se ha adquirido el equipo con la opción de sincronización de hora por GPS (opción +A), indicará la relación señal ruido (SNR) del GPS. A mayor SNR, mejor intensidad de la señal recibida y menor probabilidad que condiciones atmosféricas cambiantes atenúen en exceso la señal recibida y se pierda el sincronismo con el satélite.
	- Si el nivel de señal recibido es demasiado bajo, se mostrará el mensaje "LOW".
	- Si no está activado el sincronismo de hora por GPS ( SYNC= GPS, ver apartado 4.1.2) se mostrará el mensaje "OFF".

### **4.3.8.2 Contenido dinámico de la sección de ajustes (Global Settings)**

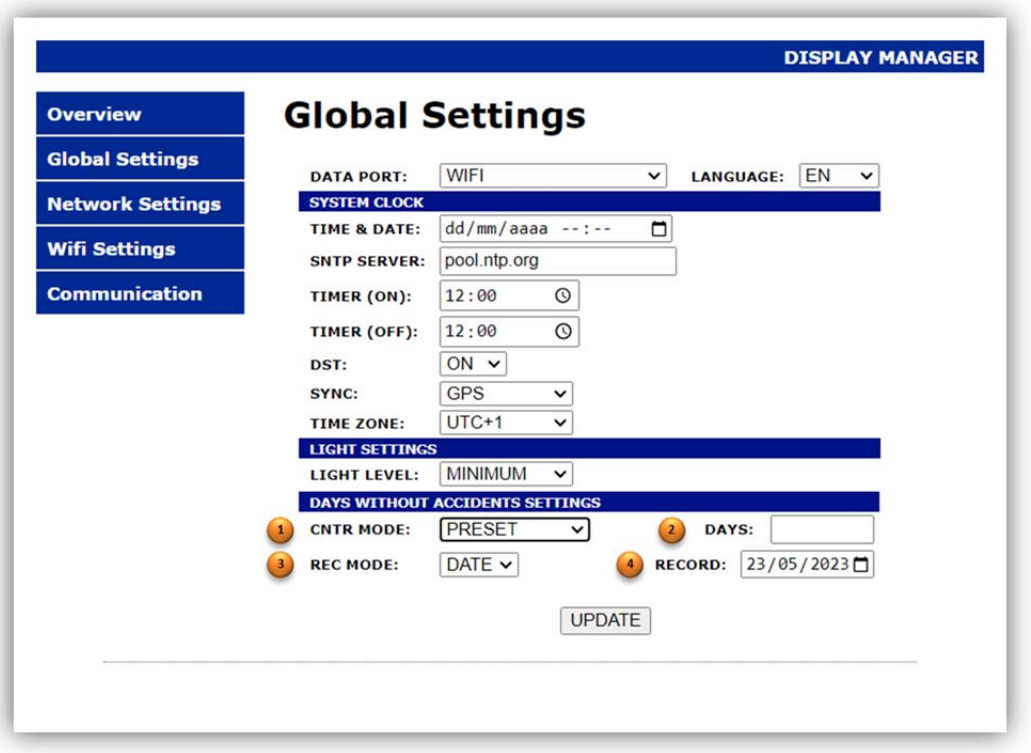

#### **Fig. 4.21 Información mostrada en la sección dinámica del modelo DC23D**

- 1. Modo de contaje de los días sin accidentes, ver apartado 4.3.7.2 para las diferentes opciones.
- 2. Valor de los días sin accidentes que se desea establecer en el visualizador, este control aparece únicamente cuando se selecciona la opción *Preset* en (1), ver el apartado 4.3.7.2 para más información.
- 3. Selector de la información record a mostrar; permite seleccionar si el visualizador mostrará la fecha del último accidente o bien el record de días sin accidentes
- 4. Dependiendo de la selección en (3), en este campo aparecerá el control adecuado para introducir o bien el record de días sin accidentes o la fecha del último accidente. En los controles de tipo fecha, pulsando sobre el icono situado en el extremo derecho del control, se abre un calendario que facilita la entrada de fechas, incluso hay una opción que directamente actualiza este control a la fecha del día actual.

Cabe señalar que tanto la fecha del último accidente como el record de días sin accidentes son valores que están controlados exclusivamente por el usuario. El visualizador en ningún caso modifica la fecha del último accidente o el record de días sin accidentes en función de si se ha hecho una puesta a cero del contador o bien que los días sin accidentes superen el record previamente establecido. De esta forma, el usuario tiene toda la flexibilidad de actualizar estos valores cuando lo considere oportuno.

#### CAPÍTULO 4 CONFIGURACIÓN DEL VISUALIZADOR 4-40

#### **4.3.8.3 Señalización de alertas y errores**

No se generan alertas ni errores, ya que no tiene sensores conectados.

#### **4.3.8.4 Comunicaciones con dispositivos externos**

Este modelo habilita los siguientes comandos y registros Modbus.

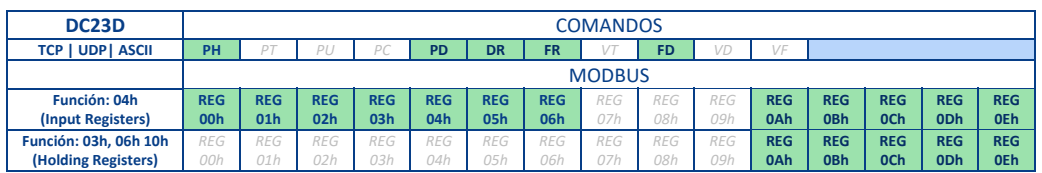

#### **Tabla 4.14 Comandos y registros Modbus del DC23D**

Ejemplos de aplicación (I):

*Preguntar la fecha del último accidente a un visualizador que tiene configurado este parámetro con la fecha 25/2/2023* 

**1) Interfaz: Ethernet | Protocolo: TCP | Final de trama: None**

- a. Petición: FR
- b. Respuesta: RF*25‐03‐2023*

*Preguntar el record de días sin accidentes a un visualizador que tiene configurado este parámetro con el valor 244* 

- **2) Interfaz Serie RS485 |Dirección visualizador destino: 01| Protocolo: ASCII |Final de trama:** *<***CR***>* 
	- a. Petición: @01DR<LF>
	- b. Respuesta: @01RD*244*<LF>

Obtener la información relacionada con los días sin accidentes del visualizador (valor del contador=74, record de días=244 y fecha del último accidente=25‐03‐2023)

- **3) Interfaz Ethernet | Función 04h (Read Input Registers) |Protocolo: Modbus TCP/IP Dir. Registro de inicio: 0Ah| Nº de Registros: 5** 
	- a. Respuesta :

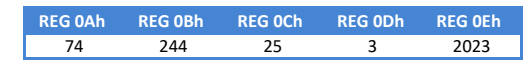

Los caracteres entre corchetes oblicuos < >, indican caracteres especiales ASCII.

<LF> (Salto de Línea) Valor ASCII: 0Ah o 10d

ELARTE

#### CAPÍTULO 4 CONFIGURACIÓN DEL VISUALIZADOR 4-41

Ejemplos de aplicación (II):

*Escribir el parámetro de la fecha del último accidente con la fecha 7/6/2023* 

#### **1) Interfaz: WIFI | Protocolo: UDP | Final de trama: None**

- a. Petición: VF*1‐3‐23* (también es válido el formato VF*01‐03‐2023*)
- b. Respuesta: VF

*Escribir el parámetro de record de días sin accidentes con el valor 675* 

- **2) Interfaz Serie RS485 |Dirección visualizador destino: 01| Protocolo: ASCII |Final de trama:** *<***CR***>* 
	- a. Petición: @01VD*675*<CR>
	- b. Respuesta: @01VD<CR>

Escribir toda la información relacionada con los días sin accidentes del visualizador (valor del contador=0, record de días=675 y fecha del último accidente=7‐6‐2023)

- **3) Interfaz Ethernet | Función 10h (Preset Multiple Registers) |Protocolo: Modbus TCP/IP | Dir. Registro de inicio: 0Ah| Nº de Registros: 5** 
	- a. Valores a escribir en los registros :

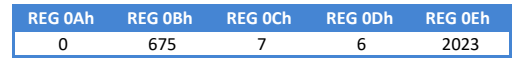

Los caracteres entre corchetes oblicuos < >, indican caracteres especiales ASCII.

<LF> (Salto de Línea) Valor ASCII: 0Ah o 10d

#### CAPÍTULO 5 ACTUALIZACIÓN DE FIRMWARE 5-1

# **5 ACTUALIZACIÓN DE FIRMWARE**

Las actualizaciones de firmware corrigen bugs detectados, incluyen mejoras en el rendimiento de los equipos y optimizaciones para aumentar la estabilidad general del sistema. También en algunos casos pueden agregar nuevas funciones y capacidades al dispositivo. Los equipos de la gama DC disponen de esta funcionalidad y permiten que el usuario pueda actualizar el equipo para tenerlo siempre en óptimas condiciones de funcionamiento.

Para mayor facilidad, el usuario podrá actualizar los equipos a través de la red local de la empresa, sin necesidad de estar en la ubición física donde se encuentre instalado el visualizador o visualizadores que se deseen actualizar.

Para poder actualizar remotamente los equipos es necesario descargar la aplicación **MicroBoot** (https://www.lartet.com/centro-descargas/) y seguir los siguientes pasos:

## 5.1 **Configuración de la aplicación MicroBoot**

La versión actual de los equipos solo permite la actualización mediante conexión de red cableada y la configuración es la siguiente.

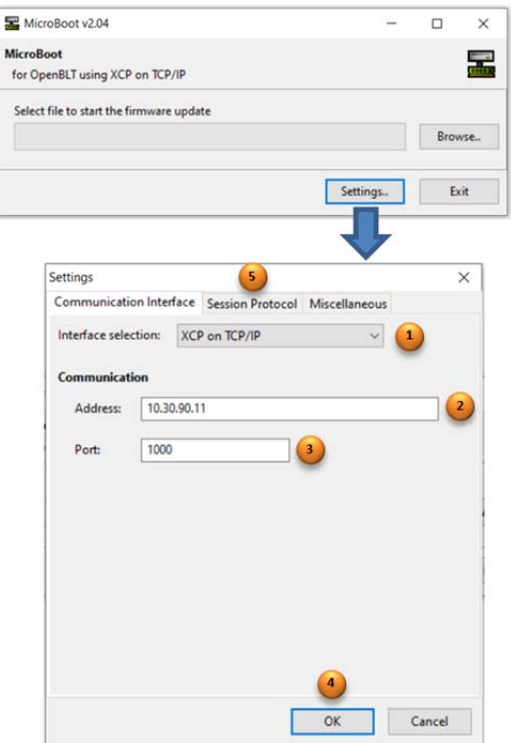

Al abrir la aplicación ir a la opción de "Settings" para configurar la comunicación

 **Fig. 5.1 Configuración MicroBoot** 

- 1. Selección de Interface. Seleccionar "*XCP on TCP/IP*" para la actualización por Ethernet.
- 2. Campo para introduir la IP del equipo a actualitzar
- 3. Puerto de actualización. El valor que se debe definir en este campo es 1000
- 4. Boton para aceptar los ajustes.
- 5. Parametros del protocolo de actualización, configurar los temporizadores con los valores de la sección de "Timeouts" que se indican en la Fig. 5.2

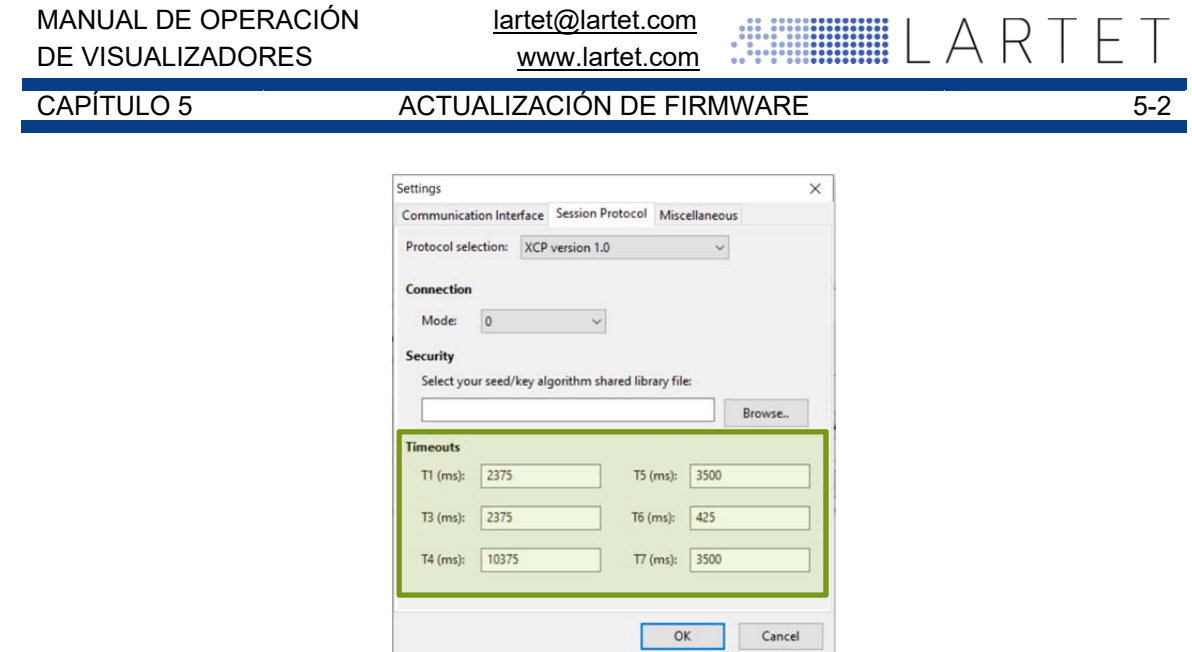

**Fig. 5.2 Timeouts del protocolo de actualización** 

#### 5.2 **Actualización del equipo**

Una vez configurada la aplicación, pulsar sobre el botón "Browse" en la pantalla principal y localizar el directorio donde se encuentra el archivo con el firmware de actualización (extensión .srec).

| MicroBoot v2.04                          | $\sim$   | $\Box$<br>$\times$ |                            | Open existing file                                            |                                             |                          | $\times$      |
|------------------------------------------|----------|--------------------|----------------------------|---------------------------------------------------------------|---------------------------------------------|--------------------------|---------------|
| <b>MicroBoot</b>                         |          | 盖                  | $\leftarrow$ $\rightarrow$ | <sup>oc</sup> Escritorio > MicroBoot > FW1<br>$\uparrow$<br>- | $\checkmark$<br>Õ                           | $\circ$<br>Buscar en FW1 |               |
| for OpenBLT using XCP on TCP/IP          |          |                    | Organizar -                | Nueva carpeta                                                 |                                             |                          | <b>E-D</b>    |
| Select file to start the firmware update |          |                    |                            | $\sim$<br>$\bullet$<br>Nombre                                 | Fecha de modificación                       | Tipo                     | Tamaño        |
|                                          |          | Browse             |                            | LT1859_V1_DC_DISPLAY_v1.srec                                  | 04/05/2023 17:07                            | Archivo SREC             | <b>774 KB</b> |
|                                          | Settings | Exit               |                            |                                                               |                                             |                          |               |
|                                          |          |                    |                            | $\checkmark$                                                  |                                             |                          |               |
|                                          |          |                    |                            | Nombre: LT1859_V1_DC_DISPLAY_v1.srec                          | Motorola S-record (".s19;".s28; V<br>$\sim$ |                          |               |
|                                          |          |                    |                            |                                                               |                                             | Abrir                    | Cancelar      |

**Fig. 5.3 Selección del archivo de actualización** 

 Al seleccionar el archivo y pulsar el botón "Abrir" se iniciará el proceso de actualización. En la pantalla principal de la aplicación se observará el avance de la barra progreso hasta completar el proceso de actualización.

Durante la actualización el visualizador mostrará el mensaje "**bP1**". Es importante fijarse en el mensaje que indica el visualizador al arrancar el proceso de actualización, especialmente si el proceso de actualización no se inicia.

Si el visualizador muestra "**bP1**" al iniciar el proceso de actualización indica que el equipo espera la comunicación sobre la IP que tiene configurada el visualizador y por tanto MicroBoot debería estar configurado con esta IP (ver Fig. 5.1). Si por el contrario el mensaje que se muestra es "**bP0**", MicroBoot deberia estar configurado con la IP de emergencia (192.168.1.100) para la actualización.

CAPÍTULO 5 ACTUALIZACIÓN DE FIRMWARE 5-3

Generalmente el visualizador siempre lo actualizaremos por la IP que tiene definida el equipo. En los casos que durante la actualización a través de su IP, haya surgido un problema (fallo en la alimentación del equipo, desconexión del cable, etc) la actualización quedará incompleta y el visualizador no tendrá un programa valido que ejecutar y no sabra interpretar su propia IP. Para estos casos, si se desconecta el equipo de alimentación y se vuelve a conectar se observara que durante un intervalo de tiempo se muestra "bP0". Durante este intervalo de tiempo se podrá intentar el proceso de actualización por la IP de emergencia. Una vez restaurado correctamente el visualizador, la configuración de parámetros, direcciones IP, etc serán las mismas que tenía previamente configurados el visualizador, y no se perderá la configuración del equipo si desafortunadamente alguna actualización ha quedado corrupta.

Si al actualizar un visualizador el proceso de actualización no arranca o se demora más de lo habitual, cancelar el proceso con "EXIT", revisar la IP configurada en la aplicación MicroBoot, el cable Ethernet y comprobar que las reglas definidas en el Firewall no estén bloqueando la comunicación. Una vez identificados y solucionados los posibles problemas, repetir el proceso de actualización.

DECLARACIÓN DE CONFORMIDAD

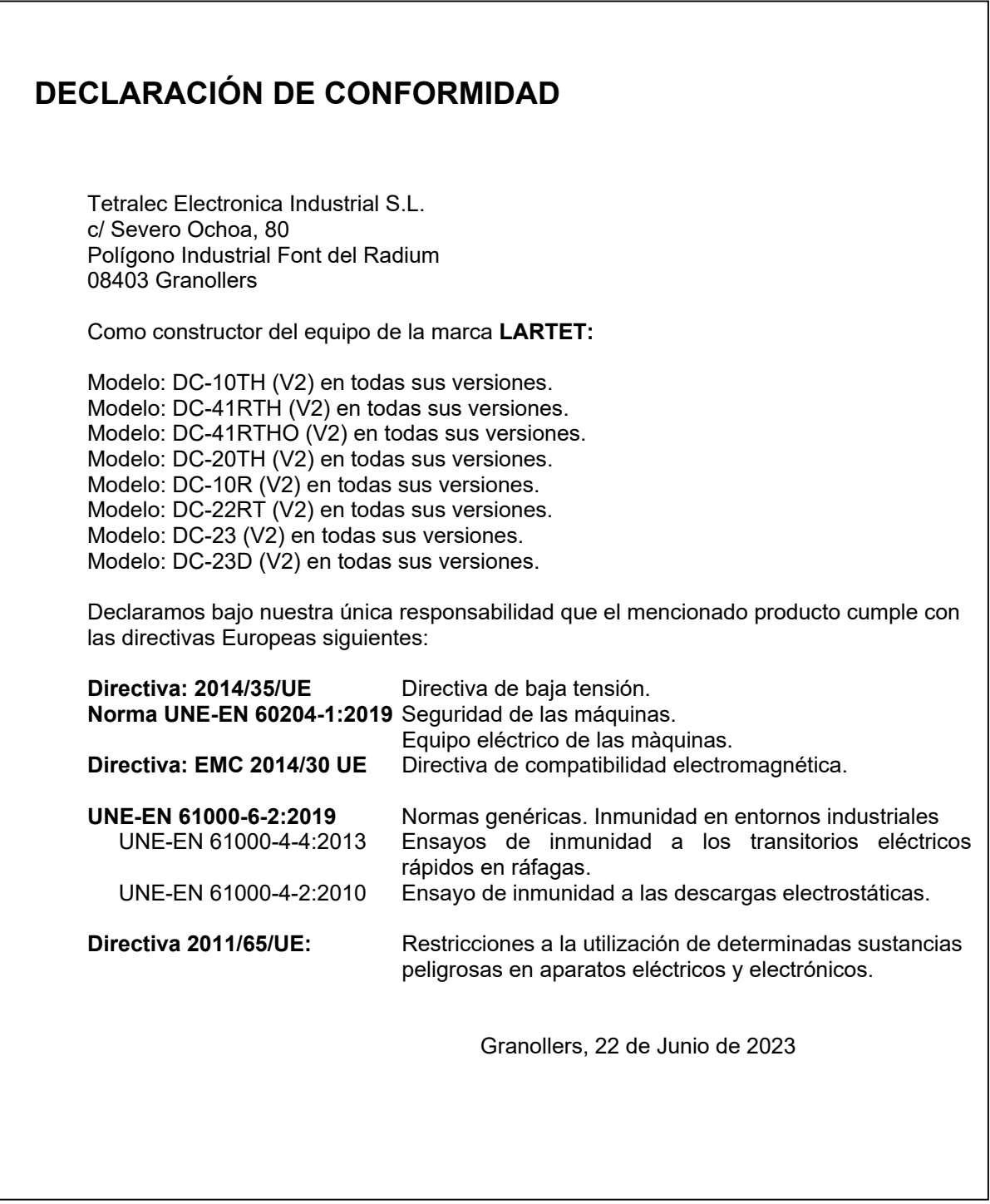